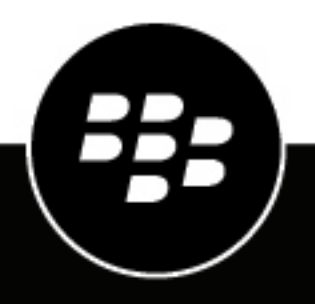

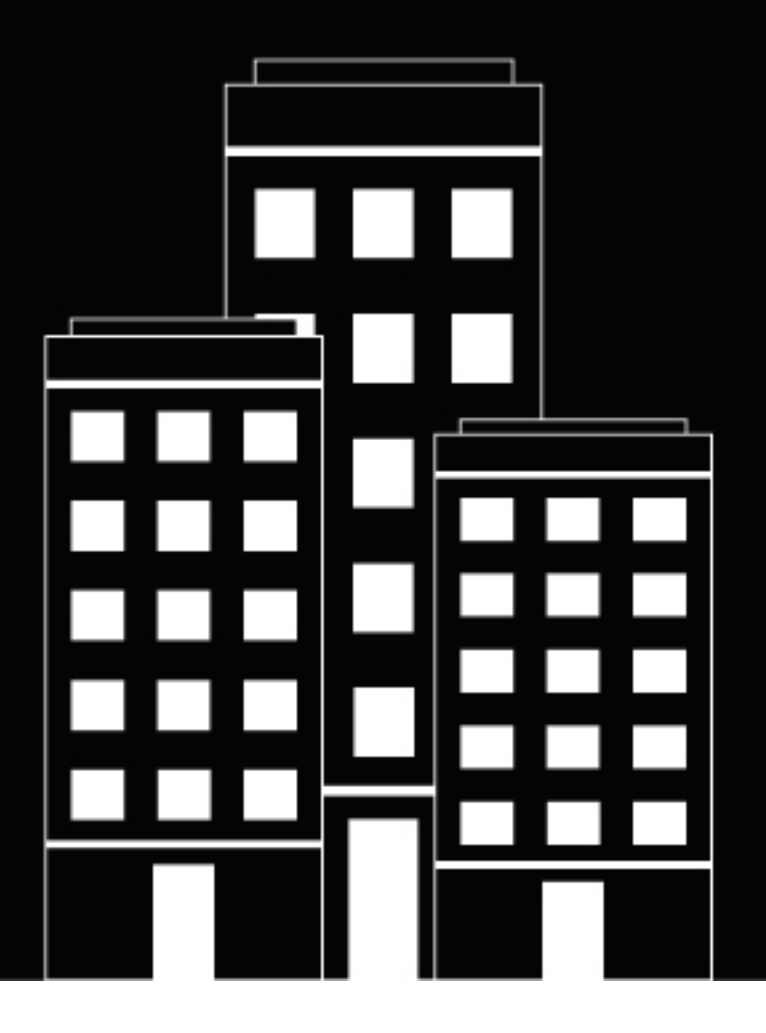

# **BlackBerry UEM Installation et mise à niveau**

12.19

2024-03-08Z

## **Table des matières**

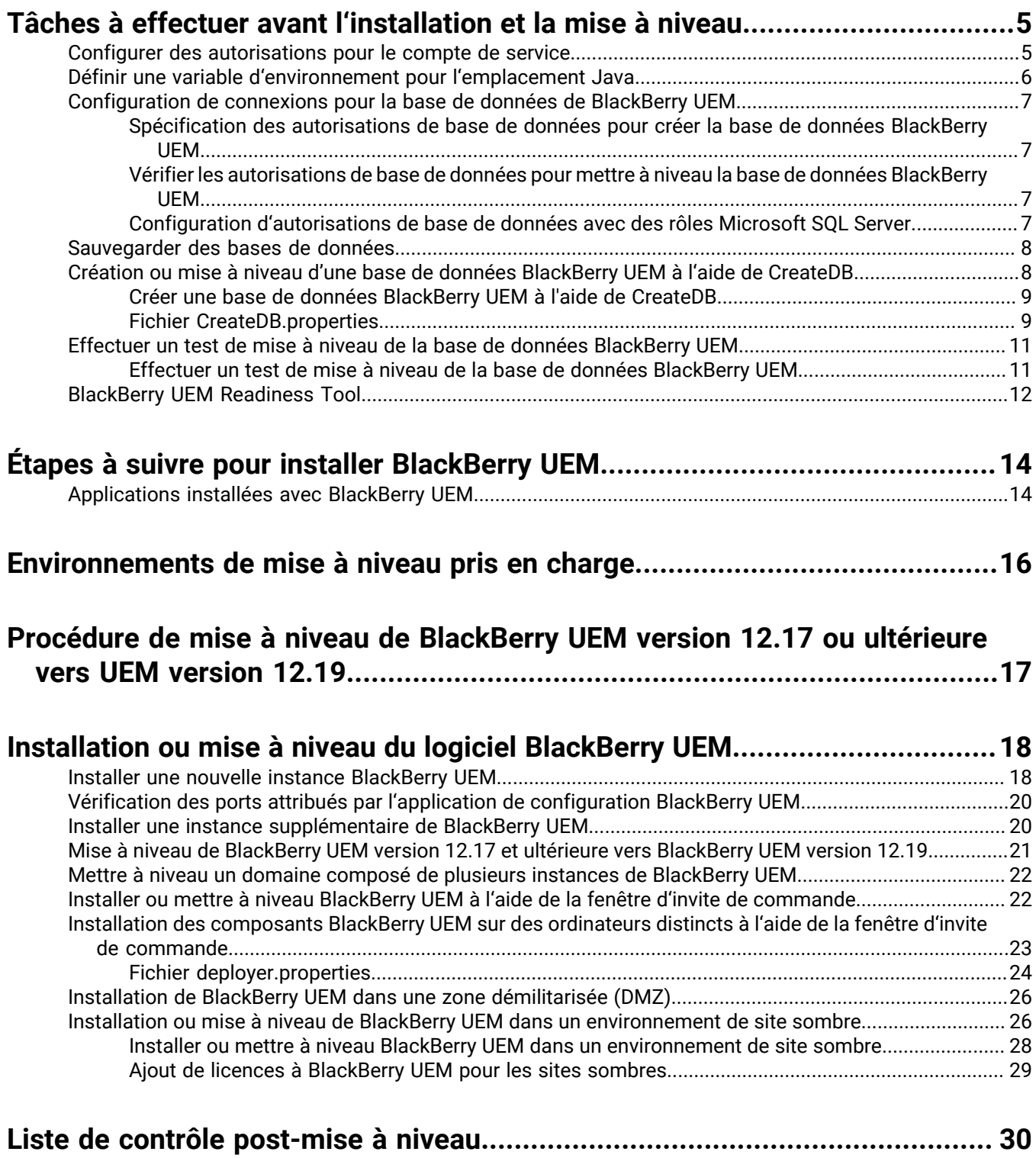

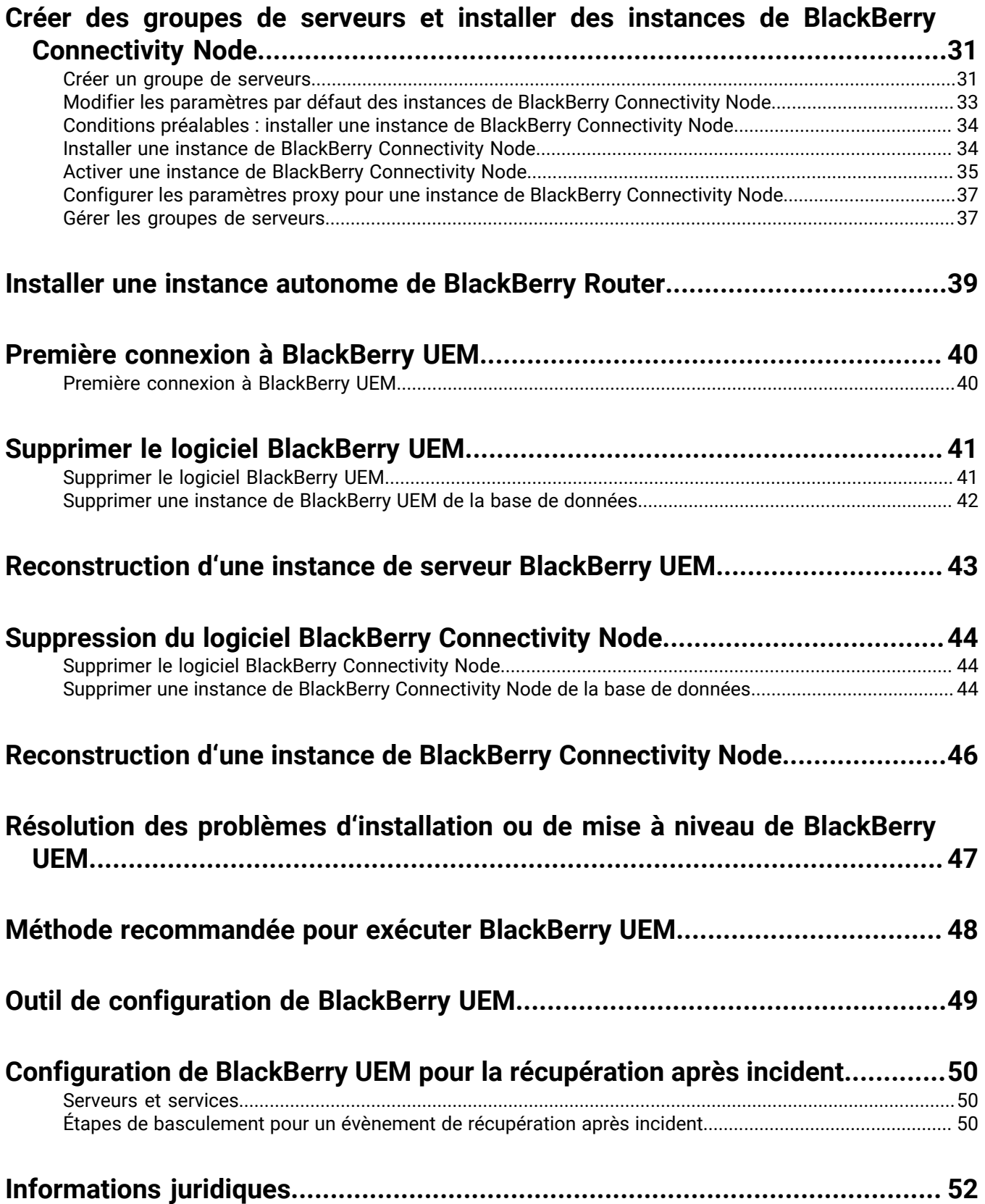

## <span id="page-4-0"></span>**Tâches à effectuer avant l'installation et la mise à niveau**

Effectuez les tâches suivantes, si nécessaire, avant d'installer ou de procéder à une mise à niveau vers BlackBerry UEM.

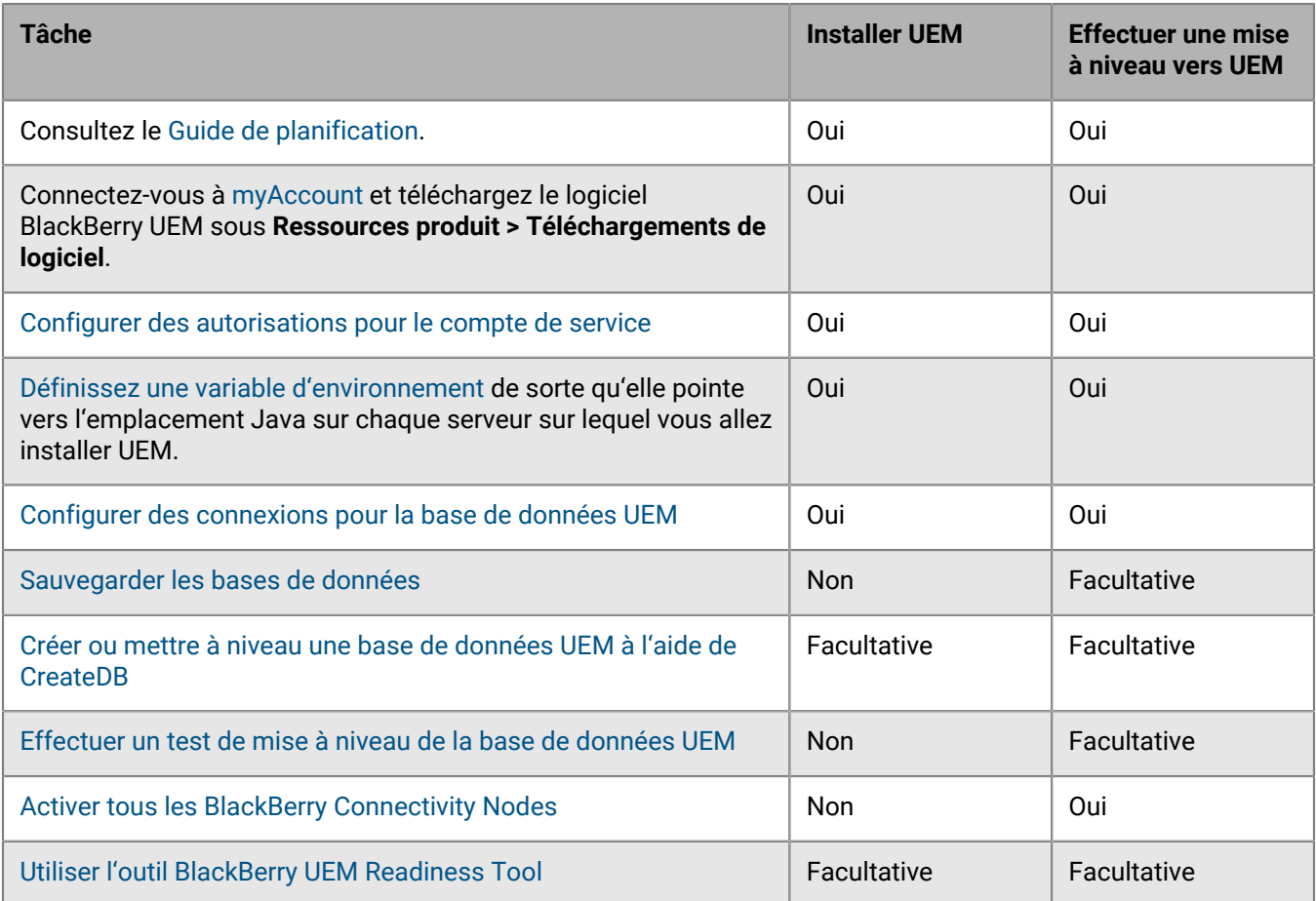

### <span id="page-4-1"></span>**Configurer des autorisations pour le compte de service**

Un compte de service est un compte Windows qui exécute les services de BlackBerry UEM. Le compte de service doit être membre du groupe d'administrateurs locaux avec des paramètres de stratégie par défaut sur l'ordinateur sur lequel vous installez BlackBerry UEM et doit disposer de l'autorisation Se connecter en tant que service. Le compte de service Windows doit également être autorisé à accéder au Microsoft SQL Server, sauf si vous utilisez l'authentification SQL Server directe.

Si l'environnement de votre organisation comprend une autre solution EMM de BlackBerry, vous pouvez utiliser le même compte de service pour installer BlackBerry UEM. Sinon, créez un compte de service dans votre annuaire d'entreprise ou un compte Windows local sur l'ordinateur où vous souhaitez installer BlackBerry UEM.

**Remarque :** Si vous utilisez l'authentification Microsoft SQL Server pour vous connecter à la base de données BlackBerry UEM, les services de BlackBerry UEM sont exécutés sous le compte Système local.

- **1.** Sur la barre des tâches, cliquez sur **Démarrer > Outils d'administration > Gestion de l'ordinateur**.
- **2.** Dans le volet de gauche, développez **Utilisateurs et groupes locaux.**
- **3.** Accédez au dossier **Groupes**.
- **4.** Dans le volet de droite, double-cliquez sur **Administrateurs.**
- **5.** Cliquez sur **Ajouter**.
- **6.** Dans le champ **Entrer les noms des objets à sélectionner**, saisissez le nom du compte de service (par exemple, BESAdmin).
- **7.** Cliquez sur **OK**.
- **8.** Cliquez sur **Apply** (Appliquer).
- **9.** Cliquez sur **OK**.
- **10.**Sur la barre des tâches, cliquez sur **Démarrer > Outils d'administration > Stratégie de sécurité locale**.
- **11.**Dans le volet de gauche, développez **Stratégies locales**.
- **12.**Cliquez sur **Attribution des droits d'utilisateur**.
- **13.**Attribuez l'autorisation **Se connecter en tant que service** au compte de service.

### <span id="page-5-0"></span>**Définir une variable d'environnement pour l'emplacement Java**

BlackBerry UEM nécessite que vous installiez une implémentation de JRE 17 sur les serveurs sur lesquels vous allez installer UEM et qu'une variable d'environnement pointe vers l'emplacement d'accueil Java. Pour plus d'informations sur les versions JRE prises en charge, reportez-vous à la [matrice de compatibilité.](https://docs.blackberry.com/en/endpoint-management/compatibility-matrix/blackberry-uem-compatibility-matrix/)

Avant l'installation, UEM vérifie qu'il peut trouver Java. Si UEM ne trouve pas Java, l'application d'installation s'arrête dans le panneau de configuration requise et vous devez définir une variable d'environnement pour l'emplacement de Java et vous assurer que le dossier bin de Java est inclus dans la variable système Path. Notez que vous devrez fermer le programme d'installation à ce stade et le redémarrer uniquement après la création ou la mise à jour de la variable d'environnement.

Rendez-vous sur [support.blackberry.com](https://support.blackberry.com/community/s/article/52117) pour consulter l'article 52117.

#### **Avant de commencer :**

- Vérifiez que vous avez installé JRE 17 sur le serveur sur lequel vous allez installer UEM.
- Si vous avez déployé des plug-ins discrets, tels que le plug-in BlackBerry Workspaces pour UEM, nous vous recommandons de les mettre à niveau vers la dernière version avant de mettre à niveau votre instance de UEM ; sans cela, la fonctionnalité du plug-in échouera jusqu'à sa mise à niveau.
- **1.** Ouvrez la boite de dialogue **Paramètres système avancés Windows**.
- **2.** Cliquez sur **Variables d'environnement**.
- **3.** Dans la liste **Variables système**, cliquez sur **Nouveau**.
- **4.** Dans le champ **Nom de variable**, saisissez BB\_JAVA\_HOME.
- **5.** Dans le champ **Valeur de la variable**, saisissez le chemin d'accès au dossier JRE (Java Runtime Environment) et cliquez sur **OK**.
- **6.** Dans la liste **Variables système**, sélectionnez **Path** et cliquez sur **Modifier**.
- **7.** Si le chemin n'inclut pas le dossier bin de Java, cliquez sur **Nouveau** et ajoutez %BB\_JAVA\_HOME%\bin au chemin.
- **8.** Déplacez l'entrée %BB\_JAVA\_HOME%\bin suffisamment haut dans la liste pour qu'elle ne soit pas remplacée par une autre entrée, puis cliquez sur **OK**.

### <span id="page-6-0"></span>**Configuration de connexions pour la base de données de BlackBerry UEM**

La base de données BlackBerry UEM est créée à l'aide de l'application de configuration BlackBerry UEM ou en exécutant CreateDB via la fenêtre d'invite de commande. BlackBerry UEM peut se connecter à la base de données BlackBerry UEM à l'aide de l'authentification Windows ou de l'authentification Microsoft SQL Server.

Vous pouvez vous connecter à la base de données BlackBerry UEM à l'aide d'un des comptes suivants :

- Le compte de service utilisé pour exécuter le processus d'installation
- Un compte d'administrateur Windows doté des autorisations de rôle create\_db
- Un compte Microsoft SQL Server spécifié pendant le processus d'installation

#### <span id="page-6-1"></span>**Spécification des autorisations de base de données pour créer la base de données BlackBerry UEM**

En fonction de l'option de base de données et du type d'authentification sélectionnés, vous devrez peut-être attribuer des autorisations de création de base de données à l'un des comptes suivants :

- Le compte de service utilisé pour exécuter le processus d'installation
- Un compte Microsoft SQL Server spécifié pendant le processus d'installation

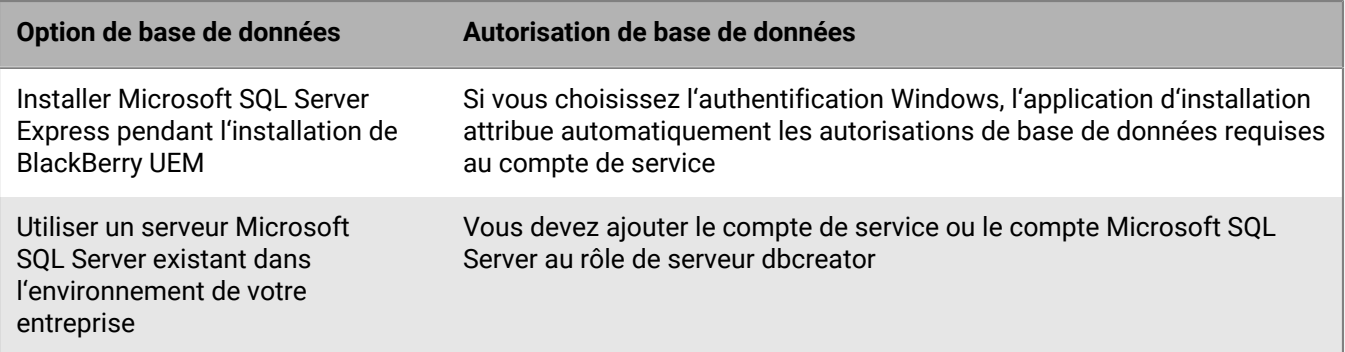

#### <span id="page-6-2"></span>**Vérifier les autorisations de base de données pour mettre à niveau la base de données BlackBerry UEM**

BlackBerry UEM se connecte à la base de données BlackBerry UEM située sur le serveur de base de données à l'aide des informations de connexion que vous avez spécifiées au cours du processus d'installation (authentification Windows ou authentification Microsoft SQL Server). Si vous souhaitez utiliser l'application de configuration pour mettre à niveau BlackBerry UEM, le compte de service ou le compte Microsoft SQL Server doit disposer des autorisations requises sur le serveur de bases de données.

Vous pouvez configurer des autorisations de base de données à l'aide de rôles Microsoft SQL Server. Vous devez vérifier que le compte de service ou le compte Microsoft SQL Server est membre du rôle de serveur dbcreator.

#### <span id="page-6-3"></span>**Configuration d'autorisations de base de données avec des rôles Microsoft SQL Server**

L'application d'installation requiert que le compte de service ou le compte Microsoft SQL Server qu'elle utilise pendant le processus d'installation ou de mise à niveau dispose des autorisations de création ou de mise à niveau de la base de données BlackBerry UEM sur le serveur de base de données. Une fois le processus d'installation ou de mise à niveau terminé, vous pouvez définir les autorisations de base de données du compte de service ou du compte Microsoft SQL Server sur les autorisations minimales requises pour l'exécution de BlackBerry UEM.

Lorsque vous modifiez les autorisations de base de données, vous pouvez utiliser la sécurité Microsoft SQL Server pour réduire les opérations que le compte de service ou le compte Microsoft SQL Server peut exécuter sur la base de données BlackBerry UEM. Les rôles Microsoft SQL Server requis par l'application d'installation et BlackBerry UEM sont les suivants :

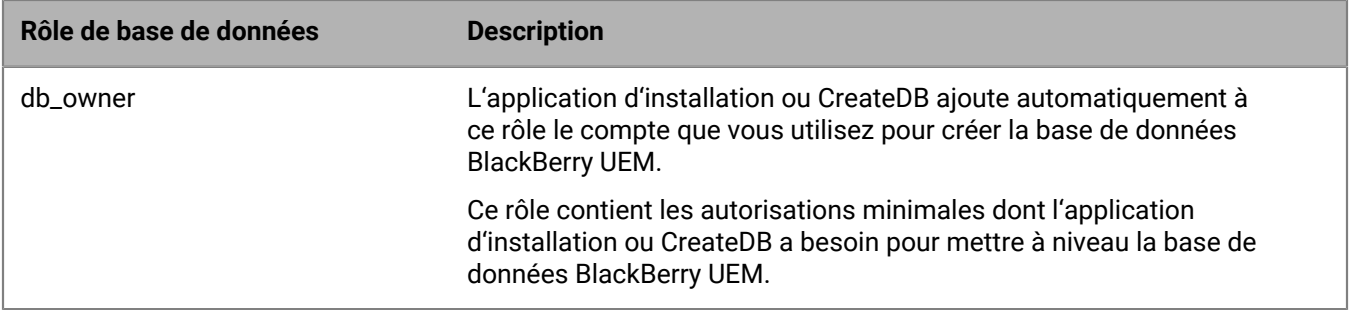

#### **Configurer des autorisations de base de données minimales pour le compte de service ou le compte Microsoft SQL Server**

Vous pouvez configurer des autorisations de base de données minimales pour le compte de service ou le compte Microsoft SQL Server que BlackBerry UEM utilise pour se connecter à la base de données BlackBerry UEM.

**Avant de commencer :** Ajoutez un autre compte Windows ou un autre compte Microsoft SQL Server au rôle de base de données db\_owner de la base de données BlackBerry UEM.

- **1.** Ouvrez le Microsoft SQL Server Management Studio.
- **2.** Développez **Microsoft SQL Server > Sécurité > Connexions**.
- **3.** Cliquez avec le bouton droit sur le compte de service ou sur le compte Microsoft SQL Server. Cliquez sur **Propriétés**.
- **4.** Cliquez sur **Mappage utilisateur**. Sélectionnez la base de données BlackBerry UEM.
- **5.** La section **Utilisateurs mappés à cette connexion** sélectionne **bes**.
- **6.** Dans la section **Appartenance de rôle de base de données**, sélectionnez **rim\_db\_bes\_server**.
- **7.** Supprimez toutes les autres appartenances de rôle de base de données, sauf rim\_db\_bes\_server et celles de niveau public.
- **8.** Cliquez sur **OK**.

### <span id="page-7-0"></span>**Sauvegarder des bases de données**

L'application de configuration sauvegarde automatiquement les bases de données dans le cadre du processus de mise à niveau.

Vous pouvez également utiliser l'outil de sauvegarde qui fait partie de Microsoft SQL Server pour sauvegarder les bases de données BlackBerry UEM et BlackBerry Control. Pour plus d'informations, consultez la documentation Microsoft pour Microsoft SQL Server.

### <span id="page-7-1"></span>**Création ou mise à niveau d'une base de données BlackBerry UEM à l'aide de CreateDB**

Si les stratégies de sécurité de votre organisation ne permettent pas aux applications de posséder des autorisations de création ou de mise à niveau des bases de données, vous pouvez exécuter CreateDB sur le serveur de base de données pour créer une base de données BlackBerry UEM ou effectuer une mise à niveau vers une base de données BlackBerry UEM au lieu d'utiliser l'application d'installation. Après avoir créé la base de données ou procédé à une mise à niveau vers BlackBerry UEM à l'aide de CreateDB, vous pouvez exécuter

l'application d'installation avec un compte de service disposant des autorisations minimales sur le serveur de base de données.

#### <span id="page-8-0"></span>**Créer une base de données BlackBerry UEM à l'aide de CreateDB**

**Avant de commencer :** Assurez-vous d'avoir configuré les autorisations correctes sur le serveur de base de données.

#### **Remarque :**

- Vous devez exécuter CreateDB à partir d'un ordinateur sur lequel la totalité des fichiers d'installation BlackBerry UEM ont été extraits. L'ordinateur doit pouvoir se connecter à l'ordinateur qui héberge le serveur de base de données sur lequel vous souhaitez créer ou mettre à niveau la base de données de BlackBerry UEM.
- Assurez-vous d'utiliser la dernière version prise en charge de Java. Pour plus d'informations, consultez la [matrice de compatibilité BlackBerry UEM.](https://docs.blackberry.com/en/endpoint-management/compatibility-matrix/blackberry-uem-compatibility-matrix/)
- **1.** Si vous utilisez un compte Windows pour créer la base de données BlackBerry UEM, vous devez vous connecter à l'ordinateur avec un compte Windows disposant des autorisations de création de base de données.
- **2.** Copiez les fichiers d'installation BlackBerry UEM sur l'ordinateur et extrayez leur contenu dans un dossier. Ne copiez pas des fichiers d'installation utilisés depuis un autre ordinateur. Vous devez extraire les fichiers d'installation sur chaque ordinateur.
- **3.** Accédez à <extracted\_folder>\db.
- **4.** Ouvrez le fichier **CreateDB.properties** dans un éditeur de texte.
- **5.** Modifiez le fichier pour inclure les informations spécifiques à l'environnement de votre organisation. Pour plus d'informations sur le contenu du fichier de propriétés CreateDB., fichier de propriétés, voir [Fichier](#page-8-1) [CreateDB.properties.](#page-8-1)
- **6.** Enregistrez et fermez le fichier.
- **7.** Ouvrez une fenêtre d'invite de commande.
- **8.** Remplacez le répertoire par <extracted\_folder>\db.
- **9.** Saisissez l'une des commandes suivantes pour procéder à la création ou à la mise à niveau d'une base de données BlackBerry UEM :

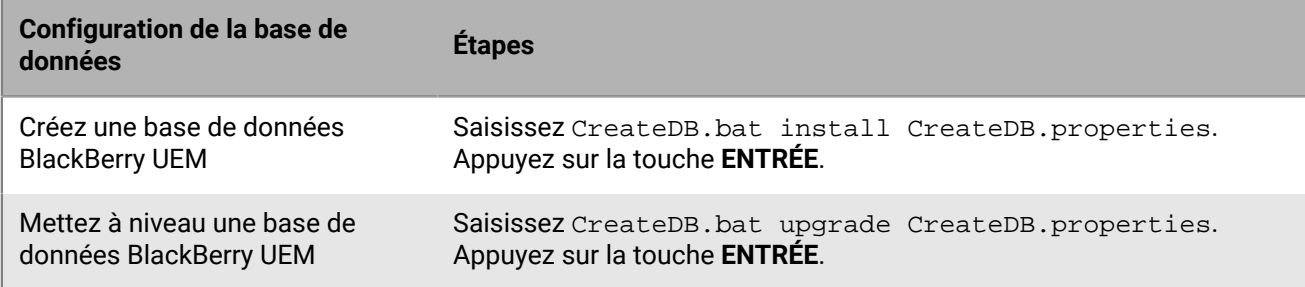

**À la fin :** Une fois la base de données BlackBerry UEM créée ou mise à niveau, supprimez le fichier CreateDB.properties.

#### <span id="page-8-1"></span>**Fichier CreateDB.properties**

Les propriétés suivantes s'appliquent au fichier CreateDB.properties, qui contient les informations de configuration de CreateDB.

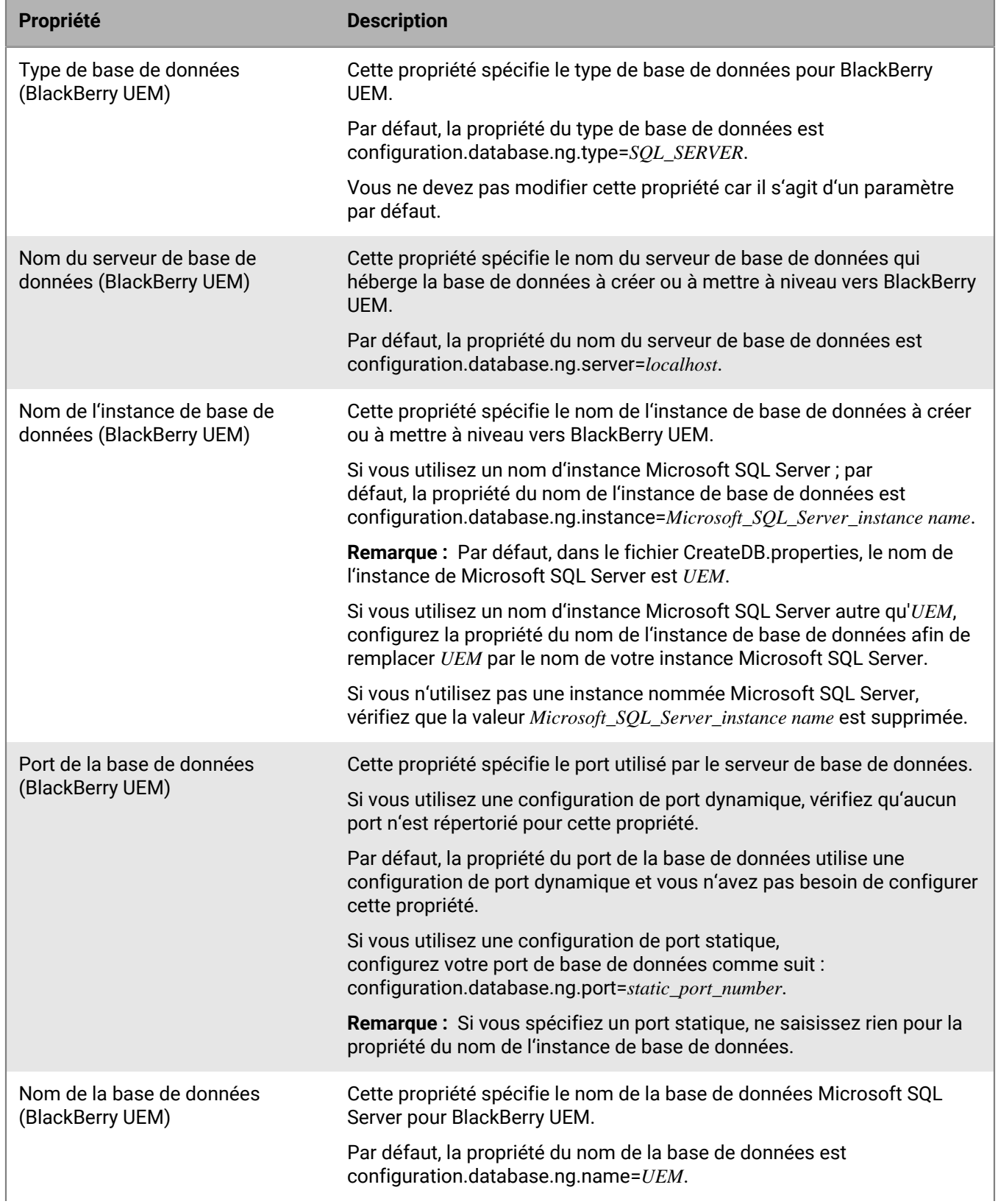

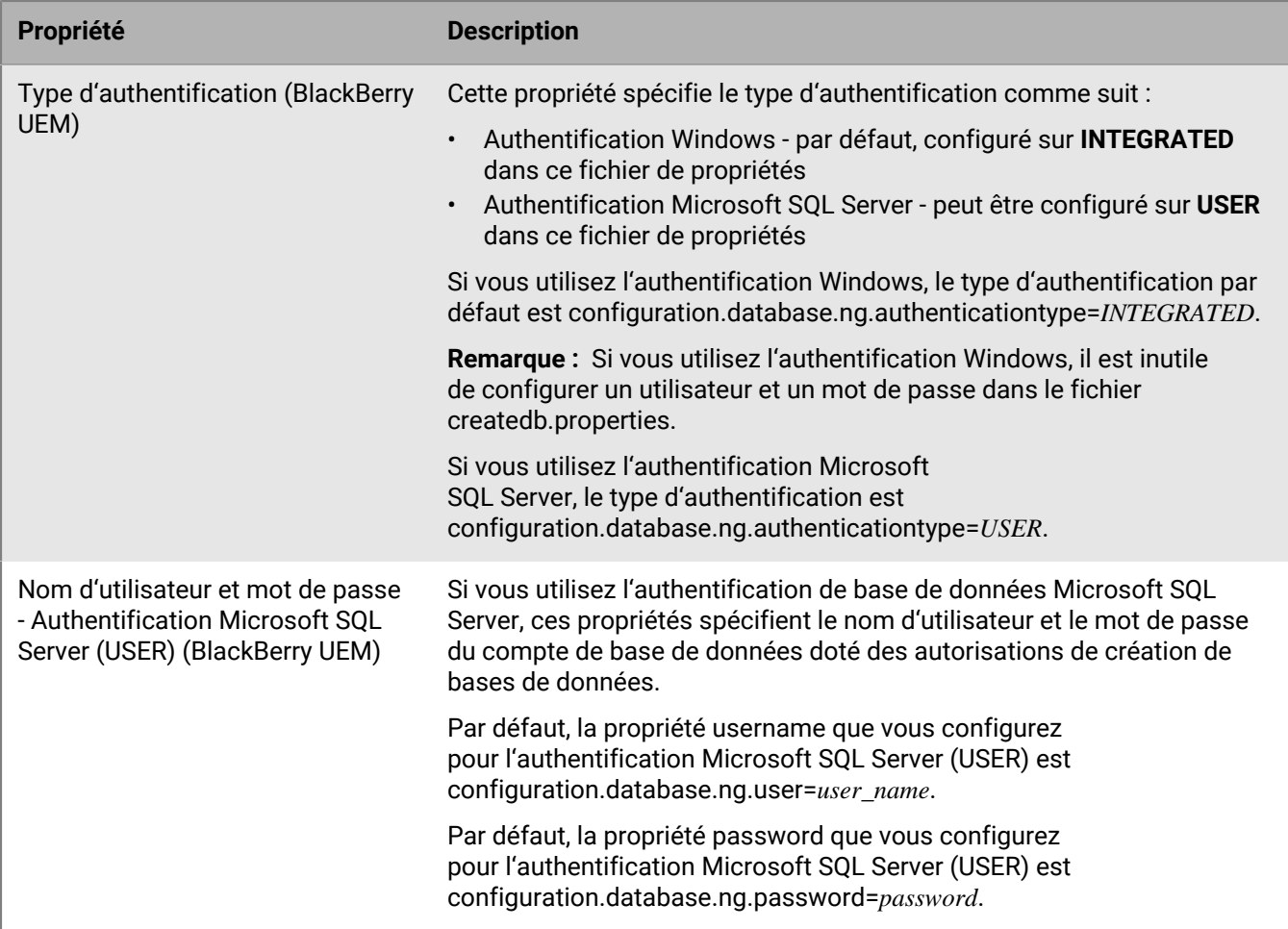

### <span id="page-10-0"></span>**Effectuer un test de mise à niveau de la base de données BlackBerry UEM**

Vous pouvez effectuer un test de mise à niveau de la base de données BlackBerry UEM afin d'identifier et de résoudre les problèmes susceptibles de survenir pendant la mise à niveau de la base de données sans affecter votre environnement de production. Cela vous permettra également d'évaluer le temps nécessaire à la mise à niveau de la base de données BlackBerry UEM.

Pour effectuer un test de mise à niveau de la base de données BlackBerry UEM, procédez comme suit :

- **1.** Sauvegardez la base de données BlackBerry UEM.
- **2.** Restaurez la version de sauvegarde de la base de données BlackBerry UEM sur un serveur de base de données n'hébergeant pas la base de données BlackBerry UEM.
- **3.** Exécuter CreateDB à l'aide de la fenêtre d'invite de commande.

#### <span id="page-10-1"></span>**Effectuer un test de mise à niveau de la base de données BlackBerry UEM**

Cette tâche doit être effectuée par un administrateur de base de données doté des autorisations appropriées pour sauvegarder, restaurer et mettre à niveau la base de données BlackBerry UEM.

**Remarque :** Si vous ne souhaitez pas exécuter CreateDB sur le serveur de base de données, vous devez l'exécuter sur un ordinateur où BlackBerry UEM est installé. L'ordinateur doit être en mesure de se connecter à l'ordinateur

qui héberge le serveur de base de données sur lequel vous souhaitez effectuer le test de mise à niveau de la base de données BlackBerry UEM.

**Avant de commencer :** Vérifiez que vous avez configuré les autorisations appropriées sur le serveur de base de données sur lequel vous souhaitez effectuer le test de mise à niveau de la base de données BlackBerry UEM.

- **1.** Connectez-vous à l'ordinateur qui héberge le serveur de la base de données BlackBerry UEM.
- **2.** Sauvegardez la base de données BlackBerry UEM.
- **3.** Connectez-vous à un ordinateur qui héberge le serveur de base de données sur lequel vous souhaitez effectuer un test de mise à niveau de la base de données BlackBerry UEM.
- **4.** Restaurez la version de sauvegarde de la base de données BlackBerry UEM.
- **5.** Copiez les fichiers d'installation de BlackBerry UEM sur l'ordinateur. Ne copiez pas des fichiers d'installation utilisés depuis un autre ordinateur. Vous devez extraire les fichiers d'installation sur chaque ordinateur.
- **6.** Extrayez le contenu dans un dossier de l'ordinateur.
- **7.** Accédez au dossier <extracted\_folder>\db.
- **8.** Ouvrez le fichier **CreateDB.properties** dans un éditeur de texte.
- **9.** Modifiez le fichier pour inclure les informations spécifiques à l'environnement de votre organisation. Pour plus d'informations sur le contenu du fichier de propriétés CreateDB., reportez-vous à [Fichier](#page-8-1) [CreateDB.properties.](#page-8-1)

**10.**Enregistrez et fermez le fichier.

- **11.**Ouvrez une fenêtre d'invite de commande.
- **12.**Remplacez le répertoire par <extracted\_folder>\db.

**13.**Saisissez CreateDB.bat upgrade CreateDB.properties et appuyez sur la touche **ENTRÉE**.

### <span id="page-11-0"></span>**BlackBerry UEM Readiness Tool**

Vous pouvez utiliser BlackBerry UEM Readiness Tool pour vérifier la configuration système avant d'exécuter l'application d'installation de BlackBerry UEM. BlackBerry UEM Readiness Tool est fourni avec le logiciel UEM. Vous pouvez également télécharger l'outil depuis *my*Account.

BlackBerry UEM Readiness Tool vérifie les exigences suivantes :

- Validation des paramètres du serveur proxy
- Système d'exploitation minimum requis
- Version de JRE
- Espace minimum sur le disque dur
- Connexion sécurisée
- Connexion SRP
- Connexion à BlackBerry Dynamics NOC
- Ports requis
- Autorisations des comptes
- Validation de la base de données

#### **Remarque :**

- BlackBerry UEM Readiness Tool ne contrôle pas Microsoft .NET Framework 4.8.
- BlackBerry UEM Readiness Tool effectue un simple appel CONNECT pour déterminer que les ports sont ouverts. Il ne vérifie pas que le trafic est correct. Par exemple, BlackBerry UEM Readiness Tool ne peut pas

détecter les problèmes liés à la surveillance du trafic, à l'arrêt SSL ou à d'autres systèmes qui pourraient fermer les sessions de manière réactive.

# <span id="page-13-0"></span>**Étapes à suivre pour installer BlackBerry UEM**

L'application d'installation de UEM installe le logiciel et crée une base de données UEM. Pour une nouvelle installation de UEM, procédez comme suit :

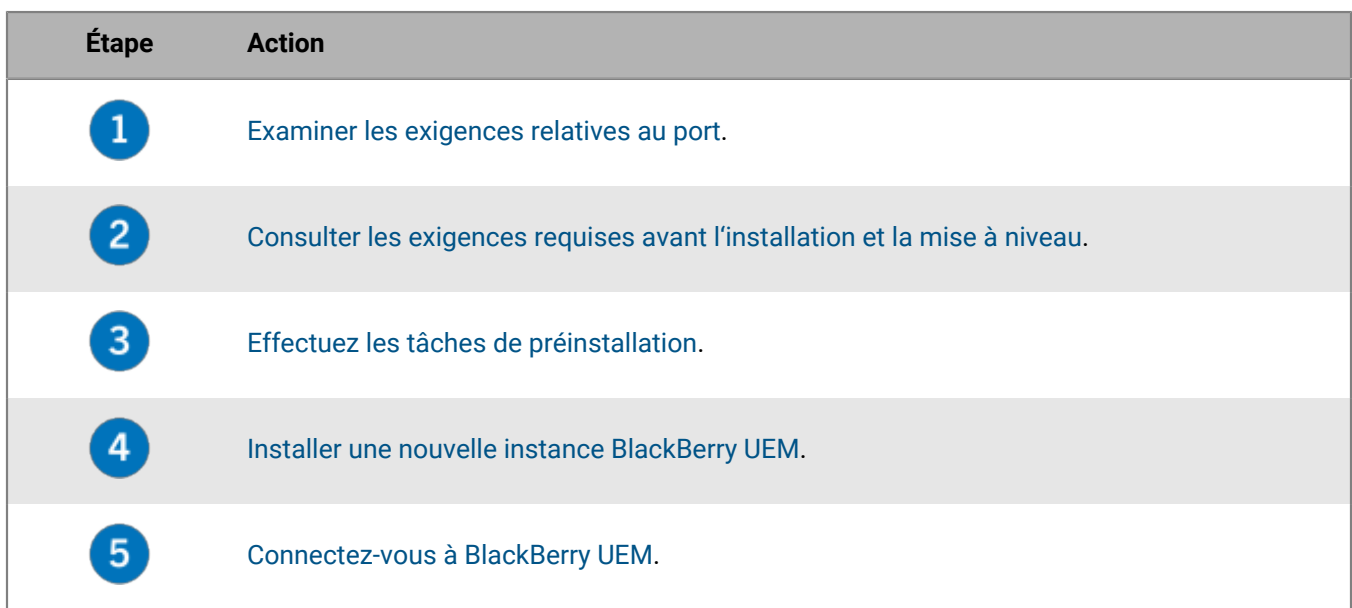

### <span id="page-13-1"></span>**Applications installées avec BlackBerry UEM**

Vous pouvez utiliser le processus d'installation de BlackBerry UEM pour installer les applications tierces suivantes :

• Microsoft .NET Framework 4.8 (si disponible dans l'application d'installation pour une activation via Windows Server Manager)

**Remarque :** Si une version ultérieure de Microsoft .NET Framework est déjà installée, l'application d'installation de UEM n'installe pas Microsoft .NET Framework 4.8.

- Microsoft Visual C++ 2017 Redistributable Package
- Microsoft SQL Server 2017 Express SP1 (si sélectionné pendant le processus d'installation)
- Microsoft SQL Server 2012 Native Client
- RRAS pour Windows Server 2012, 2016, 2019 ou 2022

Si l'application d'installation ne peut pas installer RRAS sur votre ordinateur, vous devez arrêter l'installation, l'installer manuellement, puis redémarrer l'installation. Vous devez disposer de Windows PowerShell 2.0 (ou version ultérieure) pour exécuter RRAS lors de l'installation de UEM. Pour savoir comment installer RRAS manuellement, consultez le site [technet.microsoft.com.](https://technet.microsoft.com)

Si votre environnement ne nécessite pas IIS, vous pouvez le désinstaller manuellement après l'installation de UEM.

Si vous installez Microsoft SQL Server 2017 Express SP1, vous devez désinstaller Microsoft SQL Server 2012 Native Client avant d'installer UEM.

Si vous souhaitez installer Microsoft SQL Server 2017 Express SP1 sur un ordinateur qui n'héberge pas BlackBerry UEM, vous pouvez copier les fichiers d'installation de UEM sur l'ordinateur où vous souhaitez installer Microsoft

SQL Server 2017 Express SP1. Dans les fichiers d'installation de UEM, accédez aux dossiers **Tools > ext** et exécutez le fichier sqlexpress.exe (64 bits).

## <span id="page-15-0"></span>**Environnements de mise à niveau pris en charge**

Lorsque vous effectuez une mise à niveau vers la dernière version de BlackBerry UEM, vous mettez à niveau la console de gestion et la base de données.

Les chemins de mise à niveau pris en charge sont les suivants :

- Vous pouvez utiliser l'application d'installation pour effectuer une mise à niveau à partir de jusqu'à deux versions précédentes de UEM. Si vous disposez de BES12 version 12.6 ou antérieure, vous devez d'abord mettre à niveau toutes les instances vers UEM version 12.8.1 et synchroniser l'environnement, puis mettre à niveau de deux versions UEM à la fois vers la dernière version UEM.
- Si vous disposez de Good Control version 4.0 ou ultérieure et de Good Proxy version 4.0 ou ultérieure, vous devez d'abord mettre à niveau toutes les instances vers UEM version 12.8.1, synchroniser l'environnement, puis mettre à niveau de deux versions UEM à la fois vers la dernière version UEM.
- Vous pouvez installer UEM et migrer des ensembles de stratégies, des profils de connectivité, des groupes d'applications, l'utilisation d'application (pour les certificats) et des certificats de Good Control (autonome) version 5.0 vers UEM.
- Vous pouvez migrer des stratégies informatiques, des profils, des groupes, des utilisateurs et des terminaux de BES10 vers UEM version 12.9, puis mettre à niveau ou migrer de deux versions à la fois vers la dernière version UEM.

**Remarque :** Pour plus d'informations sur les chemins de mise à niveau pris en charge, rendez-vous sur [support.blackberry.com/community](https://support.blackberry.com/community/s/article/38980) et consultez l'article 38980. Pour plus d'informations sur la synchronisation de Good Control, rendez-vous sur [support.blackberry.com/community](https://support.blackberry.com/community/s/article/39172) et consultez l'article 39172.

Si vous effectuez la mise à niveau d'un environnement avec des applications BlackBerry Dynamics activées sur des terminaux, les connexions aux serveurs d'applications, y compris au serveur de messagerie, continuent d'être prises en charge. Par exemple, l'application BlackBerry Work continue de recevoir des e-mails pendant la mise à niveau. Les applications BlackBerry Dynamics ne peuvent pas être activées lors de la mise à niveau. Tous les serveurs de l'environnement doivent être mis à niveau pour que les applications BlackBerry Dynamics puissent être activées. Mettez à niveau tous les serveurs de l'environnement dans les 24 heures qui suivent la mise à niveau du premier serveur.

## <span id="page-16-0"></span>**Procédure de mise à niveau de BlackBerry UEM version 12.17 ou ultérieure vers UEM version 12.19**

L'application d'installation de BlackBerry UEM version 12.19 met à niveau le logiciel UEM et la base de données vers UEM version 12.19.

Pour plus d'informations sur la mise à niveau d'un domaine BlackBerry UEM composé de plusieurs instances de BlackBerry UEM, reportez-vous à la section [Mettre à niveau un domaine composé de plusieurs instances de](#page-21-0) [BlackBerry UEM.](#page-21-0)

Lorsque vous mettez à niveau UEM version 12.17 ou ultérieure vers UEM version 12.19, vous effectuez les actions suivantes :

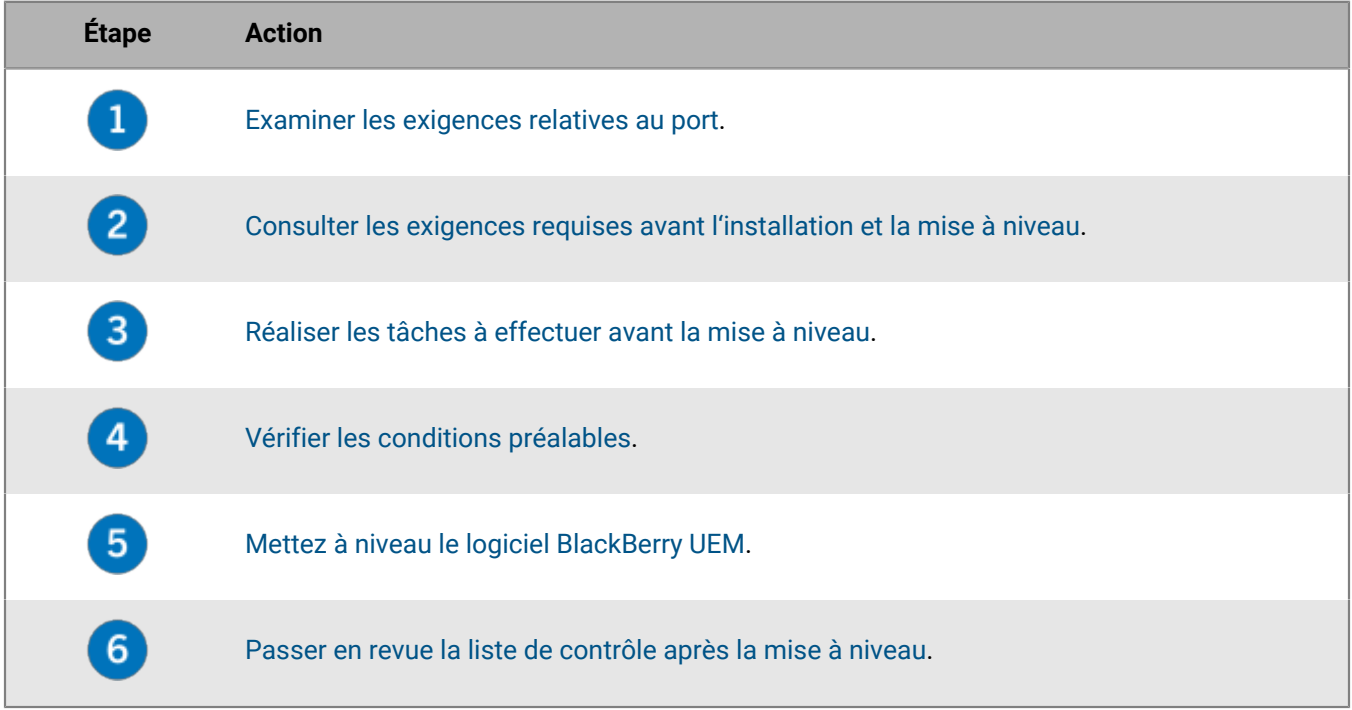

## <span id="page-17-0"></span>**Installation ou mise à niveau du logiciel BlackBerry UEM**

### <span id="page-17-1"></span>**Installer une nouvelle instance BlackBerry UEM**

Lorsque vous exécutez l'application de configuration, utilisez uniquement des caractères standard pour spécifier les valeurs. Les caractères Unicode ne sont pas pris en charge.

Pour installer uniquement les composants de connectivité des terminaux (également appelés BlackBerry Connectivity Node), reportez-vous à la section [Créer des groupes de serveurs et installer des instances de](#page-30-0) [BlackBerry Connectivity Node.](#page-30-0)

#### **Avant de commencer :**

- Si vous installez UEM derrière un pare-feu, il ne pourra pas se connecter à BlackBerry Infrastructure tant que vous n'aurez pas configuré de serveur proxy. La première fois que vous vous connectez à la console de gestion de UEM, UEM affiche une invite.
- L'installation de UEM sur un lecteur réseau mappé n'est pas prise en charge.
- Vous devez effectuer une nouvelle extraction du logiciel BlackBerry UEM sur chaque serveur sur lequel vous installez ou mettez à niveau BlackBerry UEM. Ne copiez pas le logiciel BlackBerry UEM déjà extrait à partir d'un autre serveur.

**Remarque :** N'ajoutez aucun fichier au dossier contenant les fichiers d'installation UEM (par défaut, C:\Program Files\BlackBerry\UEM). Lors d'une mise à niveau, le programme d'installation supprime le contenu UEM du répertoire du logiciel, y compris ses propres fichiers d'installation.

- **1.** Connectez-vous à l'ordinateur sur lequel vous souhaitez installer UEM à l'aide du compte de service.
- **2.** Copiez le fichier .zip de UEM sur l'ordinateur et extrayez son contenu dans un dossier. Ne copiez pas des fichiers d'installation utilisés depuis un autre ordinateur. Vous devez extraire les fichiers d'installation sur chaque ordinateur.
- **3.** Dans le dossier d'installation de UEM, double-cliquez sur **Setup.exe**. Si un message Windows s'affiche pour vous demander d'autoriser Setup.exe à apporter des modifications sur l'ordinateur, cliquez sur **Oui.**
- **4.** Dans la boite de dialogue **Sélection de la langue**, sélectionnez votre langue.
- **5.** Cliquez sur **OK**.
- **6.** Sur l'écran de l'application d'installation de UEM, cliquez sur **Suivant**.
- **7.** Dans la boite de dialogue **Contrat de licence**, effectuez les opérations suivantes :
	- a) Sélectionnez votre pays ou région.
	- b) Lisez le contrat de licence. Pour accepter le contrat de licence, sélectionnez **J'accepte les conditions du contrat de licence**.
	- c) Cliquez sur **Suivant**.
- **8.** Dans la boite de dialogue **Sélection des composants**, cochez les cases des composants que vous souhaitez installer sur l'ordinateur. Cliquez sur **Suivant**.

Pour plus d'informations sur les composants, [reportez-vous au contenu relatif à la configuration.](https://docs.blackberry.com/fr/endpoint-management/blackberry-uem/12_19/planning) Pour installer uniquement les composants de connectivité des terminaux (également appelés BlackBerry Connectivity Node), reportez-vous à la section [Créer des groupes de serveurs et installer des instances de BlackBerry](#page-30-0) [Connectivity Node](#page-30-0).

**9.** La boite de dialogue **Configuration requise pour l'installation** vous permet de vérifier si la configuration de votre ordinateur permet d'installer UEM. Cliquez sur **Suivant**.

L'application d'installation peut afficher un message d'avertissement indiquant que Microsoft .NET Framework 4.8 n'est pas installé. Vous pouvez ignorer cet avertissement et poursuivre l'installation. L'application d'installation installe automatiquement Microsoft .NET Framework 4.8 s'il n'est pas détecté sur votre ordinateur. Si une version ultérieure de Microsoft .NET Framework est déjà installée, l'application d'installation de UEM n'installe pas Microsoft .NET Framework 4.8.

- **10.**Dans la boite de dialogue **Type d'installation**, sélectionnez **Créer une base de données BlackBerry UEM**, puis effectuez l'une des opérations suivantes :
	- Si Microsoft SQL Server n'est pas installé, sélectionnez **Installer et utiliser Microsoft SQL Server 2017 Express SP1 sur cet ordinateur**.
	- Si une version prise en charge de Microsoft SQL Server est déjà installée, sélectionnez **Utiliser une instance existante de Microsoft SQL Server dans l'environnement de votre entreprise.**

Vous pouvez installer le serveur de base de données sur le même ordinateur ou utiliser un serveur de base de données existant de l'environnement de votre organisation (local ou distant).

**11.**Cliquez sur **Suivant**.

- **12.**Si vous avez sélectionné **Utiliser une instance existante de Microsoft SQL Server dans l'environnement de votre entreprise**, dans la boite de dialogue **Base de données BlackBerry UEM**, renseignez les champs suivants :
	- a) Dans le champ **Nom de serveur Microsoft SQL Server**, saisissez le nom de l'ordinateur qui héberge le serveur de base de données.

Si vous utilisez une instance de cluster de basculement AlwaysOn, saisissez le nom de réseau du serveur virtuel SQL pour le cluster WSFC (par exemple, CompanySQLCluster). Si vous utilisez un groupe de disponibilité AlwaysOn, saisissez le nom de réseau virtuel de l'écouteur du groupe de disponibilité (par exemple, CompanyListener).

- b) Dans le champ **Nom de la base de données**, saisissez le nom de la nouvelle base de données.
- c) Si vous avez configuré le serveur de base de données pour qu'il utilise des ports statiques, sélectionnez l'option **Statique**. Si le numéro de port statique n'est pas 1433, saisissez le numéro de port dans le champ **Port**.
- d) Par défaut, l'application de configuration utilise l'authentification Windows pour se connecter à la base de données existante. Si vous sélectionnez **Authentification de serveur Microsoft SQL Server**, spécifiez un compte Windows qui a accès à Microsoft SQL Server.
- e) Cliquez sur **Suivant**.
- **13.**Dans la boite de dialogue **Configuration de BlackBerry UEM**, cliquez sur **Suivant** pour confirmer les noms d'hôte et de domaine UEM.

**14.**Dans la boite de dialogue **Emplacements des dossiers**, effectuez les opérations suivantes :

- a) Spécifiez l'emplacement du dossier d'installation et du dossier des fichiers journaux.
- b) Si vous recevez un message indiquant que l'espace restant est insuffisant, libérez de l'espace pour installer UEM sur votre ordinateur.
- c) Si vous recevez un message vous invitant à créer des dossiers pour les fichiers d'installation et les fichiers journaux, cliquez sur **Oui**.

#### **15.**Cliquez sur **Suivant**.

- **16.**Dans la boite de dialogue **Compte de service**, saisissez le mot de passe Windows et cliquez sur **Suivant**.
- **17.**Dans la boite de dialogue **Résumé de l'installation**, cliquez sur **Installer** pour installer UEM.
- **18.**Dans la boite de dialogue **Installation**, cliquez sur **Suivant** une fois l'installation terminée.

**19.**Dans la boite de dialogue **Adresses de la console**, effectuez l'une des opérations suivantes :

- Cliquez sur **Fermer** si vous ne souhaitez pas exporter vos adresses de console dans un fichier.
- Cochez la case **Exporter les adresses de la console vers un fichier** et enregistrez le fichier sur votre ordinateur. Cliquez sur **Fermer**.

#### **À la fin :**

• Pour la haute disponibilité :

- Vous pouvez [installer une instance supplémentaire de BlackBerry UEM](#page-19-1) dans le domaine afin de créer une configuration haute disponibilité qui réduira les risques d'interruption de service pour les utilisateurs de terminaux. Pour plus d'informations sur la haute disponibilité, [consultez le contenu relatif à la planification.](https://docs.blackberry.com/fr/endpoint-management/blackberry-uem/12_19/planning)
- Si vous utilisez une instance de cluster de basculement, utilisez l'outil Gestionnaire du cluster de basculement pour gérer l'instance et les paramètres de basculement.
- Si vous utilisez un groupe de disponibilité, utilisez Microsoft SQL Server Management Studio pour configurer le réplica principal, les réplicas secondaires et les paramètres de basculement. Reportez-vous aux rubriques [Commencer à utiliser les groupes de disponibilité AlwaysOn](http://msdn.microsoft.com/library/) et [Utiliser l'Assistant Groupe](http://msdn.microsoft.com/en-us/library/gg509118.aspx) [de disponibilité \(SQL Server Management Studio\)](http://msdn.microsoft.com/en-us/library/gg509118.aspx) de [MSDN Library.](http://msdn.microsoft.com/en-us/library/hh403415(v=sql.120).aspx) Choisissez de créer une sauvegarde complète des bases de données secondaires et spécifiez un emplacement réseau partagé auquel tous les réplicas auront accès.
- Si vous souhaitez configurer UEM pour utiliser un serveur proxy, [reportez-vous au contenu relatif à la](https://docs.blackberry.com/fr/endpoint-management/blackberry-uem/12_19/uem-configuration) [configuration.](https://docs.blackberry.com/fr/endpoint-management/blackberry-uem/12_19/uem-configuration)
- Ne créez pas de dossier partagé dans le dossier d'installation après l'installation de UEM. Si vous réinstallez ou mettez à niveau UEM, tous les fichiers et les dossiers du dossier d'installation seront supprimés, y compris le dossier partagé.
- Si un message d'erreur relatif à RRAS s'affiche dans la fenêtre Gestionnaire de serveur, vous pouvez l'ignorer.

### <span id="page-19-0"></span>**Vérification des ports attribués par l'application de configuration BlackBerry UEM**

Lorsque vous installez la première instance de BlackBerry UEM, l'application de configuration attribue les ports d'écoute et les stocke dans la base de données UEM. Vous pouvez exécuter le script suivant sur la base de données pour vérifier les ports minimaux qui doivent être ouverts entre chaque instance de UEM.

Vous pouvez modifier la partie « WHERE name in » de ce script pour récupérer la valeur de n'importe quel port d'écoute. Pour ce faire, il suffit d'ajouter le nom de base de données d'un port.

```
SELECT vgcs.name, vgcs.value 
FROM v global cfg setting vgcs WHERE name in
('ec.gme.common.rcp.internal.port', 
'ui.port.ssp', 
'ui.port.admin',
'tomcat.udui.http.port', 
'tomcat.dynamics.apps.https.port', 
'ui.port.internal-api', 
'tomcat.ipc.https.port', 
'good.proxy.appservers.http.listening.port',
'good.control.container.management.listening.port', 
'good.proxy.appservers.ssl.listening.port', 
'good.proxy.container.ssl.listening.port') 
ORDER BY name;
```
### <span id="page-19-1"></span>**Installer une instance supplémentaire de BlackBerry UEM**

Vous pouvez installer des instances supplémentaires de BlackBerry UEM pour créer un domaine à haute disponibilité. Vérifiez que l'ordinateur est conforme à la configuration requise pour installer une instance de BlackBerry UEM, puis effectuez les tâches préinstallation et postinstallation nécessaires.

Lorsque vous installez de nouvelles instances de BlackBerry UEM :

- Installez chaque instance sur un ordinateur distinct.
- Sur l'écran **Type d'installation** de l'application d'installation, sélectionnez **Utiliser une base de données BlackBerry UEM existante**.
- Sur l'écran **Informations de la base de données**, spécifiez les informations de la base de données BlackBerry UEM que vous avez créée lors de l'installation de l'instance d'origine de BlackBerry UEM.

Une fois l'instance supplémentaire de BlackBerry UEM installée et les tâches postinstallation terminées, la haute disponibilité active-active est disponible dans le domaine. Les données des utilisateurs et des terminaux sont réparties entre les instances BlackBerry UEM.

### <span id="page-20-0"></span>**Mise à niveau de BlackBerry UEM version 12.17 et ultérieure vers BlackBerry UEM version 12.19**

#### **Avant de commencer :**

Si vous mettez à niveau plusieurs instances de BlackBerry UEM, reportez-vous à [Mettre à niveau un domaine](#page-21-0) [composé de plusieurs instances de BlackBerry UEM.](#page-21-0)

Lorsque vous extrayez les fichiers d'installation, assurez-vous qu'ils ne sont pas enregistrés dans le répertoire d'installation du logiciel BlackBerry UEM (l'emplacement par défaut est C:\Program Files\BlackBerry\UEM). Lors d'une mise à niveau, l'application d'installation supprime le contenu du répertoire du logiciel BlackBerry UEM, y compris ses propres fichiers d'installation.

Il est recommandé de procéder à une sauvegarde manuelle de la base de données BlackBerry UEM avant de procéder à la mise à niveau si le compte que vous utilisez pour l'authentification de celle-ci ne dispose pas des autorisations suffisantes pour effectuer sa sauvegarde.

**Remarque :** Si vous mettez votre environnement à niveau par étapes, testez celui-ci après chaque étape de la mise à niveau pour vous assurer que tout fonctionne comme prévu. Si ce n'est pas le cas, résolvez les problèmes avant de passer à l'étape suivante de la mise à niveau.

- **1.** Connectez-vous à l'ordinateur à l'aide du compte sur lequel les services UEM sont exécutés.
- **2.** Copiez le fichier .zip de UEM sur l'ordinateur et extrayez son contenu dans un dossier.

Ne copiez pas des fichiers d'installation utilisés depuis un autre ordinateur. Vous devez extraire les fichiers d'installation sur chaque ordinateur.

- **3.** Accédez à <extracted\_folder>.
- **4.** Dans les fichiers d'installation de UEM, double-cliquez sur **setup.exe**.

Si un message Windows s'affiche pour vous demander d'autoriser setup.exe à apporter des modifications à l'ordinateur, cliquez sur **Oui**.

- **5.** Dans la boite de dialogue **Sélection de la langue**, sélectionnez votre langue.
- **6.** Cliquez sur **OK**.
- **7.** Dans l'écran de l'application d'installation UEM, cliquez sur **Suivant** pour démarrer le processus de mise à niveau.
- **8.** Dans la boite de dialogue **Contrat de licence**, effectuez les opérations suivantes :
	- a) Sélectionnez votre pays ou région.
	- b) Lisez le contrat de licence. Pour accepter le contrat de licence, sélectionnez **J'accepte les conditions du contrat de licence**.
	- c) Cliquez sur **Suivant**.
- **9.** La boite de dialogue **Configuration requise pour l'installation** vous permet de vérifier si la configuration de votre ordinateur permet d'installer UEM. Cliquez sur **Suivant**.

L'application d'installation peut afficher un message d'avertissement indiquant que Microsoft .NET Framework 4.8 n'est pas installé. Vous pouvez ignorer cet avertissement et poursuivre l'installation. L'application d'installation installera automatiquement Microsoft .NET Framework 4.8 s'il n'est pas détecté sur votre ordinateur. Si une version ultérieure de Microsoft .NET Framework est déjà installée, l'application d'installation de UEM n'installe pas Microsoft .NET Framework 4.8.

**10.**Dans la boite de dialogue **Compte de service**, saisissez le mot de passe Windows et cliquez sur **Suivant**.

**11.**Dans la boite de dialogue **Résumé de l'installation**, cliquez sur **Installer**.

**12.**Au terme du processus de mise à niveau, cliquez sur **Suivant**, puis sur **Fermer**.

### <span id="page-21-0"></span>**Mettre à niveau un domaine composé de plusieurs instances de BlackBerry UEM**

**Remarque :** Si le chemin de mise à niveau recommandé consiste à mettre à niveau des versions de UEM en plusieurs phases, vous devrez mettre à niveau toutes les instances lors de la première phase, puis toutes les redémarrer et les mettre à niveau lors de la deuxième phase. Par exemple, si vous exécutez UEM version 12.11, vous devez mettre à niveau toutes les instances de deux versions UEM à la fois vers la dernière version de UEM.

Si vous mettez votre environnement à niveau par étapes, testez celui-ci après chaque étape de la mise à niveau pour vous assurer que tout fonctionne comme prévu. Si ce n'est pas le cas, résolvez les problèmes avant de passer à l'étape suivante de la mise à niveau.

- **1.** Si le chemin de mise à niveau commence avec BlackBerry UEM version 12.9.1 ou antérieure, arrêtez toutes les instances de UEM du domaine.
- **2.** Mettez à niveau une instance UEM principale.

L'application de configuration sauvegarde et met également à niveau la base de données UEM. Après la mise à niveau, l'instance UEM démarre automatiquement.

Lorsque vous mettez à niveau une instance principale, vous devez utiliser une instance de console de gestion mise à niveau pour vous connecter à celle-ci et gérer le domaine.

- **3.** Mettez à niveau les autres instances de la console de gestion ou principales de UEM. Vous pouvez mettre à niveau plusieurs de ces instances de UEM restantes en même temps.
- **4.** Mettez à niveau les instances de BlackBerry Connectivity Node uniquement (qui contiennent uniquement les composants de connectivité de terminal) en dernier. Vous pouvez mettre à niveau plusieurs instances de BlackBerry Connectivity Node uniquement, en même temps.

### <span id="page-21-1"></span>**Installer ou mettre à niveau BlackBerry UEM à l'aide de la fenêtre d'invite de commande**

Vous pouvez installer le logiciel serveur BlackBerry UEM à l'aide de la fenêtre d'invite de commande. Avant d'installer le logiciel à l'aide de cette méthode, vous devez accepter les conditions générales et les modalités du contrat de licence de la solution BlackBerry dans votre pays, en personne ou au nom de votre société ou de toute autre entité vous ayant mandaté, comme indiqué ci-dessous. Consultez le contrat de licence de la solution BlackBerry (BlackBerry Solution License Agreement, « BBSLA ») de votre pays en cliquant sur le lien suivant : <http://us.blackberry.com/legal/blackberry-solution-license-agreement.html> avant d'installer ou d'utiliser le logiciel serveur BlackBerry UEM. En acceptant le BBSLA selon les modalités indiquées ci-dessous ou en installant/ utilisant le logiciel, vous vous engagez à respecter les conditions générales du BBSLA.

Vous pouvez installer ou procéder à une mise à niveau vers BlackBerry UEM à l'aide de la fenêtre d'invite de commande.

- **1.** Téléchargez le logiciel BlackBerry UEM.
- **2.** Extrayez les fichiers d'installation de BlackBerry UEM.
- **3.** Ouvrez un éditeur de texte en mode administrateur.
- **4.** Utilisez l'éditeur de texte pour ouvrir le fichier deployer.properties.
- **5.** Modifiez le fichier deployer.properties pour inclure les informations spécifiques à l'environnement de votre entreprise.
- **6.** Dans une fenêtre d'invite de commande, dans le répertoire où vous avez extrait les fichiers d'installation de BlackBerry UEM, saisissez setup.exe --script --iAcceptBESEULA.
	- Ajoutez le paramètre --installSQL si vous souhaitez installer une base de données Microsoft SQL Server locale.
	- Ajoutez le paramètre --showlog si vous souhaitez afficher la progression de l'installation sur l'écran de l'ordinateur.

### <span id="page-22-0"></span>**Installation des composants BlackBerry UEM sur des ordinateurs distincts à l'aide de la fenêtre d'invite de commande**

Vous pouvez installer le logiciel serveur BlackBerry UEM à l'aide de la fenêtre d'invite de commande. Avant d'installer le logiciel à l'aide de cette méthode, vous devez accepter les conditions générales et les modalités du contrat de licence de la solution BlackBerry dans votre pays, en personne ou au nom de votre société ou de toute autre entité vous ayant mandaté, comme indiqué ci-dessous. Consultez le contrat de licence de la solution BlackBerry (BlackBerry Solution License Agreement, « BBSLA ») de votre pays en cliquant sur le lien suivant : <http://us.blackberry.com/legal/blackberry-solution-license-agreement.html> avant d'installer ou d'utiliser le logiciel serveur BlackBerry UEM. En acceptant le BBSLA selon les modalités indiquées ci-dessous ou en installant/ utilisant le logiciel, vous vous engagez à respecter les conditions générales du BBSLA.

Lorsque vous installez BlackBerry UEM sur un ordinateur, vous pouvez installer la console de gestion BlackBerry UEM, les principaux composants BlackBerry UEM et BlackBerry Connectivity Node sur des ordinateurs distincts à l'aide de la fenêtre d'invite de commande. Pour plus d'informations sur BlackBerry Connectivity Node, reportezvous à [Créer des groupes de serveurs et installer des instances de BlackBerry Connectivity Node.](#page-30-0)

- **1.** Téléchargez le logiciel BlackBerry UEM.
- **2.** Extrayez les fichiers d'installation de BlackBerry UEM.
- **3.** Ouvrez un éditeur de texte en mode administrateur.
- **4.** Utilisez l'éditeur de texte pour ouvrir le fichier deployer.properties.
- **5.** Modifiez les propriétés suivantes dans le fichier **deployer.properties** :
	- Ajoutez ou modifiez des informations spécifiques à l'environnement de votre entreprise.
	- Si vous souhaitez installer la console de gestion BlackBerry UEM, définissez les propriétés **deploy.ui** , **deploy.core** et **deployment.ui.only** sur **True**, et définissez les propriétés **deploy.mdm.ec** et **deploy.bcn** sur False.
	- Si vous souhaitez installer les principaux composants BlackBerry UEM, définissiez la propriété **deploy.mdm.ec** sur **True**, puis définissez les propriétés **deploy.ui** et **deploy.bcn** sur **False**.
	- Si vous souhaitez installer BlackBerry Connectivity Node, définissez la propriété **deploy.bcn** sur **True** et les propriétés **deploy.ui** et **deploy.mdm.ec** sur **False**.
- **6.** Dans une fenêtre d'invite de commande définie sur le répertoire où vous avez extrait les fichiers d'installation de BlackBerry UEM, saisissez setup.exe --script --iAcceptBESEULA.

Ajoutez le paramètre --showlog si vous voulez voir la progression de l'installation sur l'écran de l'ordinateur lorsque vous utilisez la fenêtre d'invite de commande.

#### <span id="page-23-0"></span>**Fichier deployer.properties**

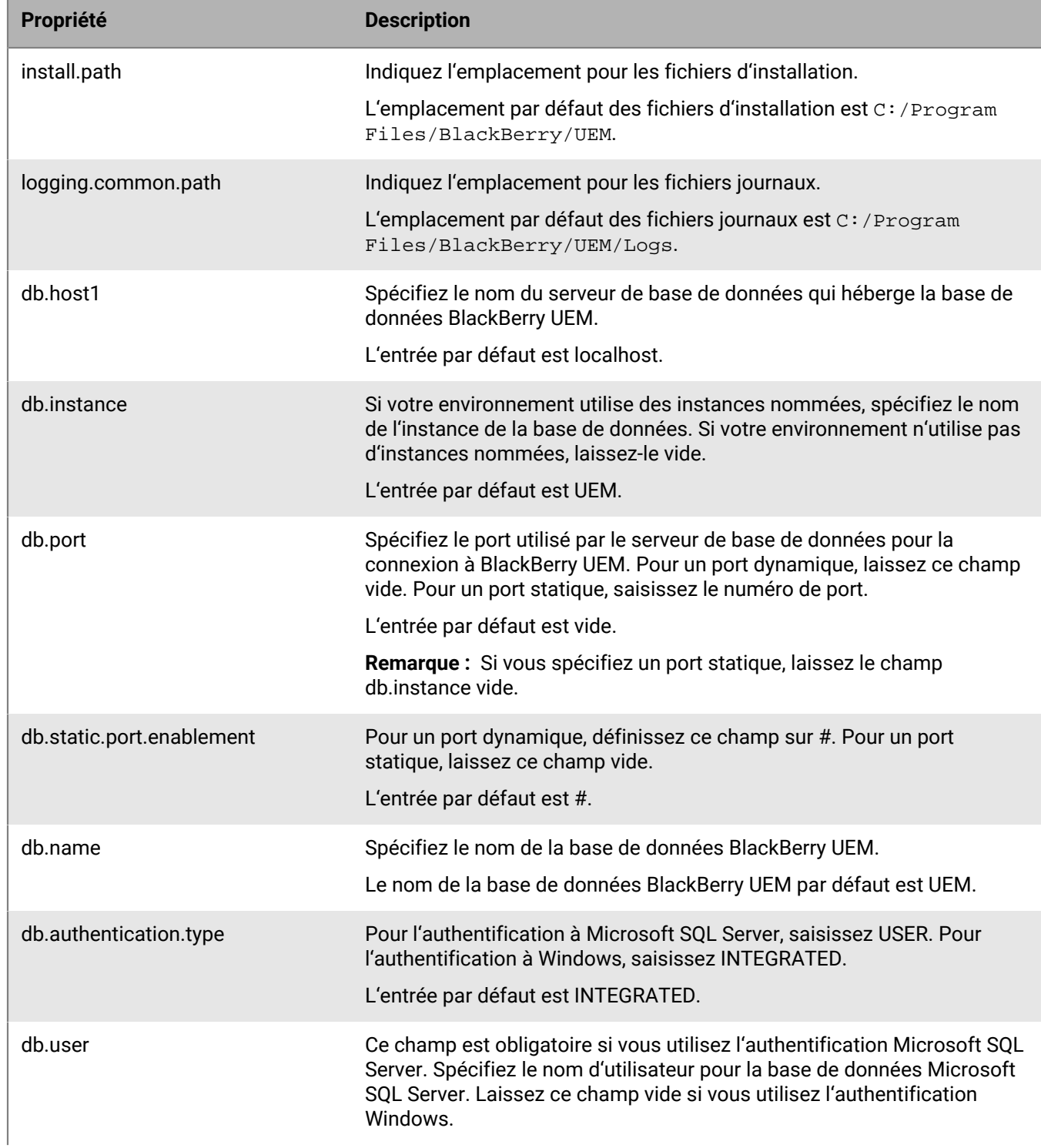

Les propriétés suivantes s'appliquent au fichier deployer.properties.

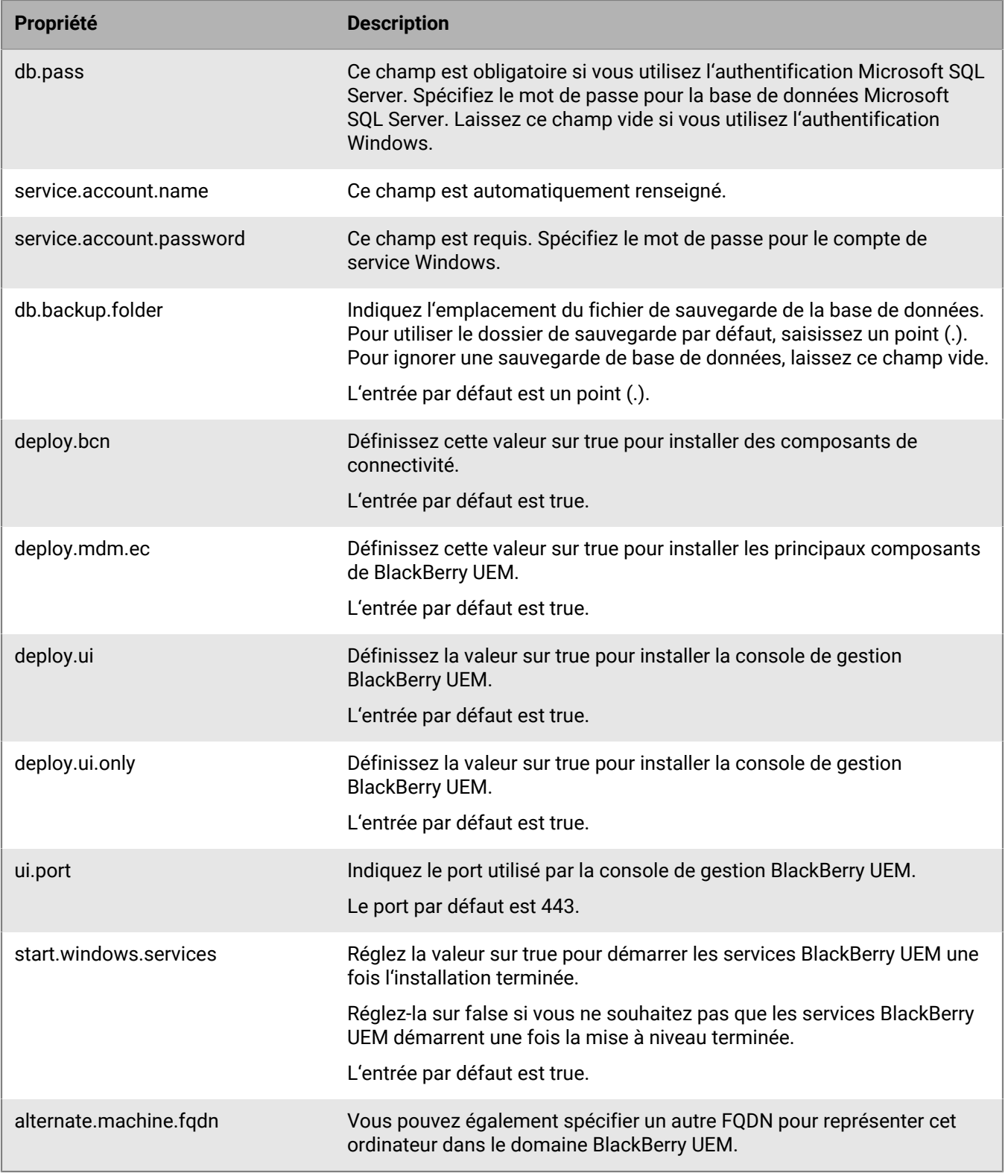

### <span id="page-25-0"></span>**Installation de BlackBerry UEM dans une zone démilitarisée (DMZ)**

Vous pouvez installer BlackBerry UEM dans une zone démilitarisée, à l'extérieur du pare-feu de votre organisation. Si vous installez BlackBerry UEM dans une zone démilitarisée :

- Vérifiez que les ports requis sont ouverts sur le pare-feu de votre organisation.
- Consultez la section [Exigences requises avant l'installation et la mise à niveau](https://docs.blackberry.com/fr/endpoint-management/blackberry-uem/12_19/planning/Preinstallation-and-preupgrade-requirements), notamment les tâches de configuration DNS requises.
- Arrêtez manuellement le service BlackBerry Proxy.

### <span id="page-25-1"></span>**Installation ou mise à niveau de BlackBerry UEM dans un environnement de site sombre**

BlackBerry UEM pour les sites sombres fournit une solution de gestion des terminaux mobiles sécurisée sans que UEM doive se connecter à BlackBerry Infrastructure et à d'autres services sur Internet. Comme UEM ne se connecte pas à Internet, certaines fonctionnalités ne sont pas prises en charge. Voici quelques points à prendre en compte lorsque vous configurez UEM dans un environnement de site sombre :

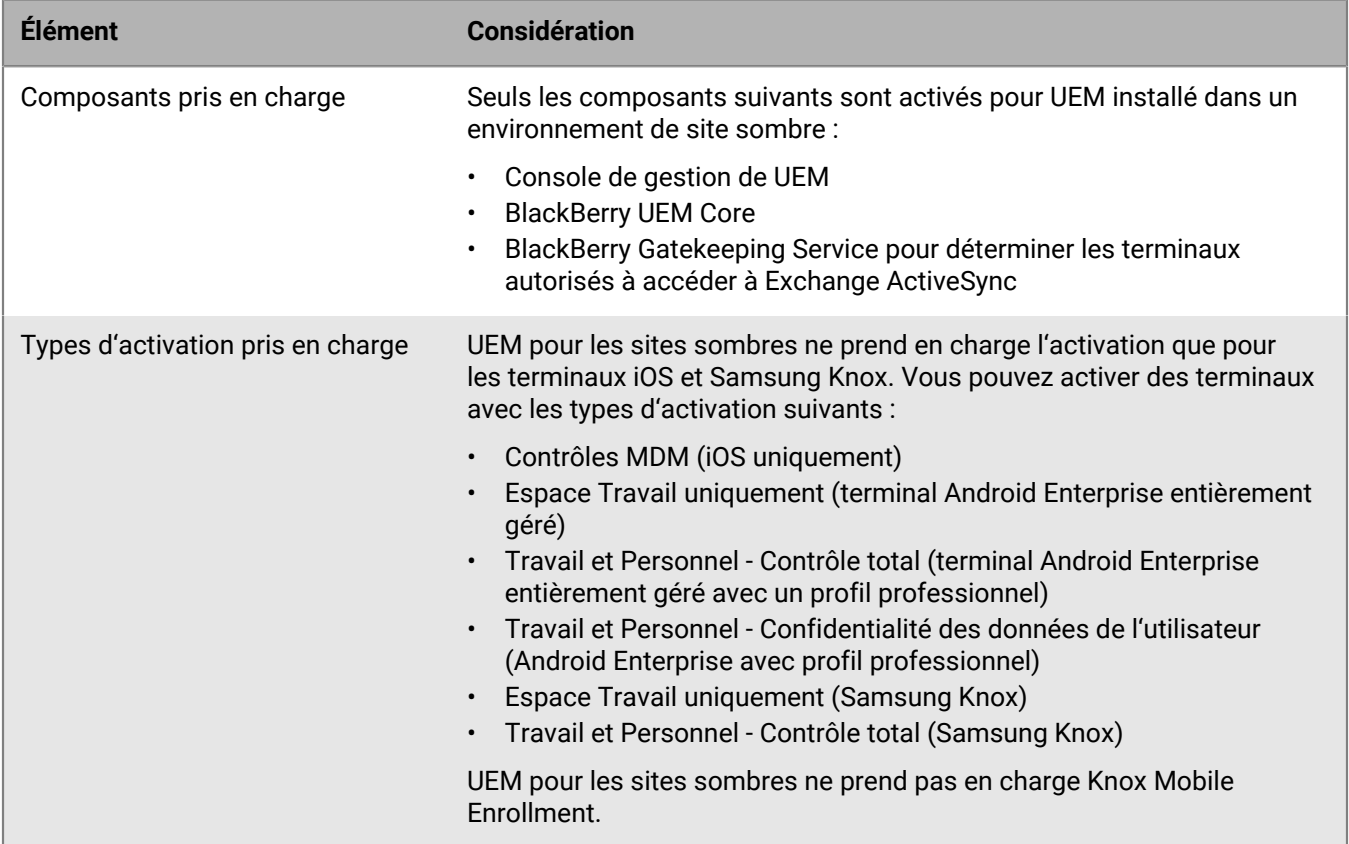

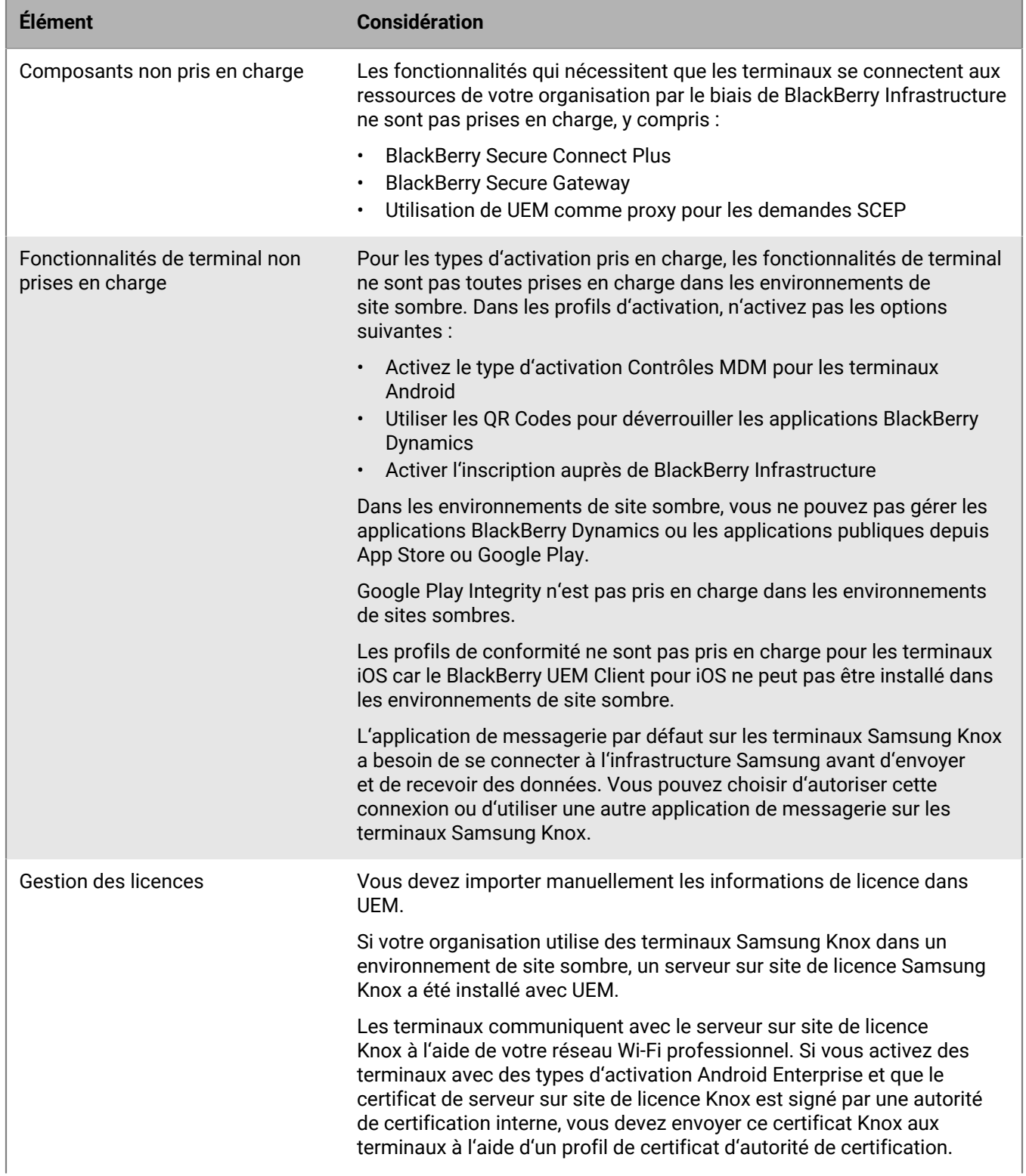

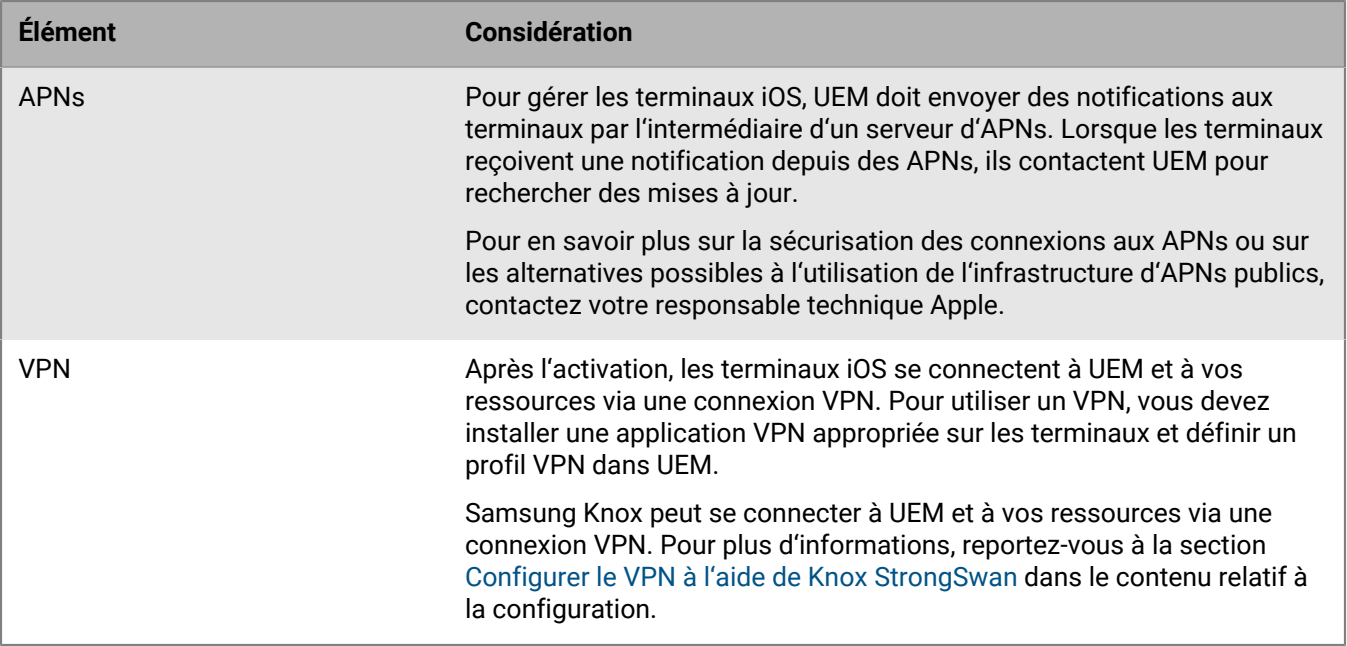

#### <span id="page-27-0"></span>**Installer ou mettre à niveau BlackBerry UEM dans un environnement de site sombre**

BlackBerry UEM pour les sites sombres fournit une solution de gestion des terminaux mobiles sécurisée sans que UEM doive se connecter à BlackBerry Infrastructure et à d'autres services sur Internet.

- **1.** Connectez-vous en tant qu'utilisateur avec des privilèges d'administrateur local au serveur sur lequel vous installez ou mettez à niveau BlackBerry UEM.
- **2.** Téléchargez et décompressez les fichiers d'installation BlackBerry UEM.
- **3.** Modifiez le fichier deployer.properties avec les paramètres de votre environnement. Le fichier deployer.properties est situé dans le même dossier que le fichier setup.exe.
	- a) Dans le champ **service.compte.password =**, saisissez le mot de passe du compte sous lequel vous êtes connecté.
	- b) Si vous voulez utiliser un Microsoft SQL Server existant, saisissez les informations dans les champs appropriés pour ce serveur.

Pour plus d'informations sur la façon de remplir les différents champs, reportez-vous à [Fichier](#page-23-0) [deployer.properties](#page-23-0) dans le contenu relatif à l'installation et à la mise à niveau de BlackBerry UEM.

**4.** Ouvrez une fenêtre d'invite de commande en tant qu'administrateur et, dans le répertoire où vous avez décompressé les fichiers d'installation BlackBerry UEM, saisissez l'une des commandes suivantes :

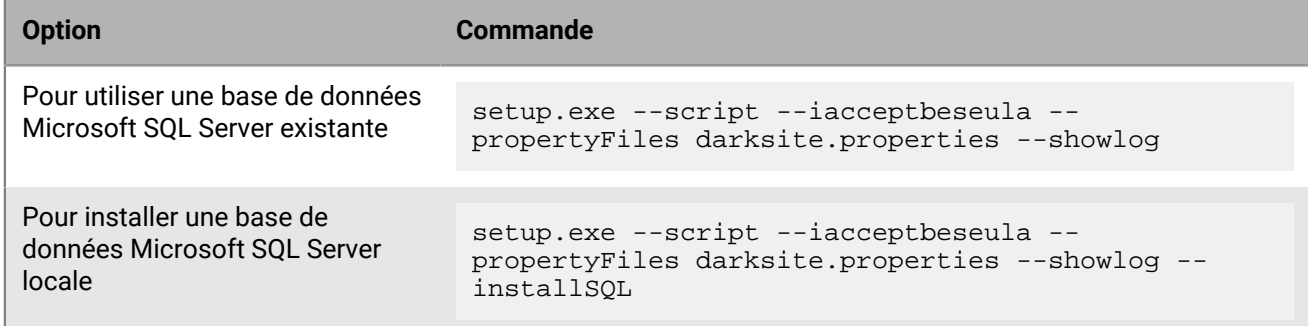

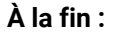

- Connectez-vous à l'instance de UEM. Vérifiez que vous avez enregistré l'ID SRP, l'authentification SRP et un nom de fichier de licence UEM. Vous saisirez ces informations lors de la connexion. Vous obtenez le fichier de licence auprès de votre représentant commercial BlackBerry.
- Définissez [Définir des clés de licence Samsung Knox dans BlackBerry UEM.](#page-28-1)

#### <span id="page-28-0"></span>**Ajout de licences à BlackBerry UEM pour les sites sombres**

Lorsque BlackBerry UEM est installé dans un environnement de site sombre, vous devez importer manuellement les informations de licence dans UEM.

Si vous gérez des terminaux Samsung Knox, vous devez également créer et importer les clés de licence KPE Samsung Knox. Vous pouvez utiliser votre compte de portail Samsung pour créer les clés de licence Samsung.

#### **Importer des licences BlackBerry UEM**

**Avant de commencer :** Obtenez un fichier de licence BlackBerry UEM auprès de votre représentant commercial BlackBerry.

- **1.** Sur la barre de menus, cliquez sur **Paramètres > Licences**.
- **2.** Sur la page **Résumé des licences**, cliquez sur **Importer la licence**.

Si vous souhaitez mettre à jour les licences existantes, cliquez plutôt sur **Mettre à jour les licences**.

- **3.** Cliquez sur **Parcourir**.
- **4.** Sélectionnez le fichier de licence à utiliser.
- **5.** Cliquez sur **Ouvrir**.

#### <span id="page-28-1"></span>**Définir des clés de licence Samsung Knox dans BlackBerry UEM**

Si vous gérez des terminaux Samsung Knox dans un environnement de site sombre, vous devez définir des clés de licence Samsung Knox dans BlackBerry UEM.

#### **Remarque :**

- Si vous utilisez des clés de licence ELM et KLM Samsung Knox et ne prévoyez pas d'activer ou de réactiver les terminaux Android qui utilisent BlackBerry UEM Client version 12.40.x et ultérieure, vous pouvez continuer à utiliser ces clés.
- Si vous prévoyez d'activer les terminaux Android qui utilisent BlackBerry UEM Client version 12.40.x et ultérieure, vous devez importer la clé de licence Standard KPE et les clés de licence Premium KPE dans BlackBerry UEM.
- **1.** Sur la barre de menus, cliquez sur **Paramètres > Licences**.
- **2.** Sur la page **Résumé des licences**, cliquez sur **Définir des clés de licence KNOX**.
- **3.** Collez la clé de licence Standard KPE Samsung Knox dans le champ **Samsung KNOX ELM** et la clé de licence Premium KPE Samsung Knox dans le champ **Samsung KNOX KLM**.
- **4.** Cliquez sur **Enregistrer**.

## <span id="page-29-0"></span>**Liste de contrôle post-mise à niveau**

Passez en revue cette liste de contrôle après avoir effectué la mise à niveau vers la dernière version de BlackBerry UEM.

#### **Élément**

Vérifiez que tous les serveurs et composants ont été mis à niveau vers la même version.

Ne démarrez pas manuellement les services qui ne sont pas définis sur Automatique.

Vérifiez que tous les services UEM définis sur Automatique sont démarrés.

Confirmez la connectivité du terminal. La connectivité des terminaux peut être fonctionnelle après la mise à niveau d'au moins un serveur BlackBerry UEM Core et d'au moins un BlackBerry Connectivity Node, mais dans les environnements plus étendus, il ne faut pas s'attendre à une fonctionnalité complète tant que tous les serveurs ne sont pas entièrement mis à niveau.

Lancez la console de gestion UEM et validez ses fonctionnalités. Consultez la section [Première connexion à](#page-39-0) [BlackBerry UEM](#page-39-0).

Vérifiez que toutes les instances de UEM installées sont visibles et en cours d'exécution (Paramètres > Infrastructure).

Configurez UEM. Consultez le [contenu relatif à la configuration](https://docs.blackberry.com/fr/endpoint-management/blackberry-uem/12_19/uem-configuration/configuring-blackberry-uem).

Si vous utilisez Knox Mobile Enrollment, vérifiez que le fichier configuration.json est à jour. Pour obtenir des instructions, reportez-vous à l'article [KB 108125.](https://support.blackberry.com/community/s/article/108125)

## <span id="page-30-0"></span>**Créer des groupes de serveurs et installer des instances de BlackBerry Connectivity Node**

Vous pouvez installer une ou plusieurs instances de BlackBerry Connectivity Node pour ajouter des instances supplémentaires de composants de connectivité de terminal au domaine de votre organisation. Chaque instance de BlackBerry Connectivity Node contient les composants BlackBerry UEM suivants : BlackBerry Secure Connect Plus, BlackBerry Gatekeeping Service, BlackBerry Secure Gateway, BlackBerry Proxy et BlackBerry Cloud Connector.

Vous pouvez également créer des groupes de serveurs. Un groupe de serveurs contient une ou plusieurs instances de BlackBerry Connectivity Node. Lorsque vous créez un groupe de serveurs, vous spécifiez le chemin de données local que les composants doivent utiliser pour se connecter à BlackBerry Infrastructure. Vous pouvez associer des profils de messagerie et de connectivité d'entreprise avec un groupe de serveurs. Tout terminal auquel ces profils sont attribués utilise la connexion locale de ce groupe de serveurs à BlackBerry Infrastructure lorsqu'il utilise l'un des composants de BlackBerry Connectivity Node.

Vous pouvez également désigner chaque BlackBerry Connectivity Node d'un groupe de serveurs pour gérer un seul type de connexion : BlackBerry Secure Connect Plus uniquement, BlackBerry Secure Gateway uniquement ou BlackBerry Proxy uniquement. Cette opération libère des ressources de serveur pour permettre de réduire le nombre de serveurs requis pour le même nombre d'utilisateurs ou de conteneurs.

Pour plus d'informations sur la planification des groupes de serveurs et des instances de BlackBerry Connectivity Node, [reportez-vous au contenu relatif à la planification.](https://docs.blackberry.com/fr/endpoint-management/blackberry-uem/12_19/planning)

Pour créer des groupes de serveurs et installer une ou plusieurs instances de BlackBerry Connectivity Node, procédez comme suit :

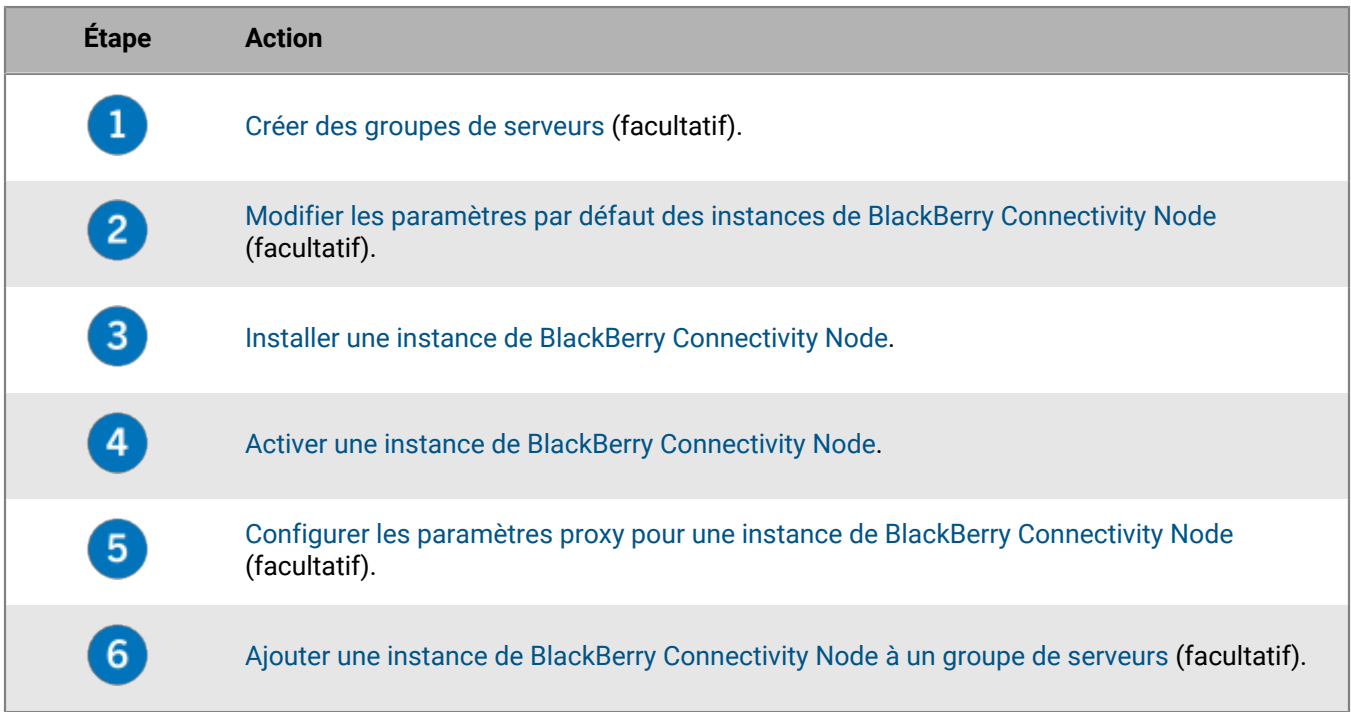

### <span id="page-30-1"></span>**Créer un groupe de serveurs**

**Avant de commencer :** Installer un autre BlackBerry Connectivity Node

- **1.** Sur la barre de menus, cliquez sur **Paramètres > Intégration externe > Configuration de BlackBerry Connectivity Node**.
- 2. Cliquez sur **电**.
- **3.** Saisissez le nom et la description du profil du groupe de serveurs.
- **4.** Dans la liste déroulante **Pays**, sélectionnez le pays dans lequel une ou plusieurs instances de BlackBerry Connectivity Node seront installées. Les instances de BlackBerry Connectivity Node ajoutées au groupe de serveurs utiliseront la connexion régionale du pays sélectionné vers BlackBerry Infrastructure.
- **5.** Par défaut, BlackBerry Gatekeeping Service de chaque instance de BlackBerry Connectivity Node est actif. Si vous souhaitez que les données de contrôle d'accès soient exclusivement gérées par l'instance de BlackBerry Gatekeeping Service installée avec les composants principaux de BlackBerry UEM, cochez la case **Remplacer les paramètres de BlackBerry Gatekeeping Service** pour désactiver chaque instance de BlackBerry Gatekeeping Service dans le groupe de serveurs.
- **6.** Si vous souhaitez utiliser des paramètres DNS pour le BlackBerry Secure Connect Plus autres que les paramètres par défaut qui sont configurés dans **Paramètres > Infrastructure > BlackBerry Secure Connect Plus**, cochez la case **Remplacer les serveurs DNS**. Procédez comme suit :
	- a) Dans la section **Serveurs DNS**, cliquez sur <sup>1</sup>. Saisissez l'adresse du serveur DNS au format décimal séparé par des points (par exemple 192.0.2.0). Cliquez sur **Ajouter**. Si nécessaire, répétez l'opération.
	- b) Dans la section **Suffixe de recherche DNS**, cliquez sur  $+$ . Saisissez le suffixe de recherche DNS (par exemple, domaine.com). Cliquez sur **Ajouter**. Si nécessaire, répétez l'opération.

Pour plus d'informations, reportez-vous à la section [#Utilisation de BlackBerry Secure Connect Plus pour des](https://docs.blackberry.com/fr/endpoint-management/blackberry-uem/12_19/secure-connections/jth1399034640513/setting-up-enterprise-connectivity) [connexions sécurisées aux ressources professionnelles](https://docs.blackberry.com/fr/endpoint-management/blackberry-uem/12_19/secure-connections/jth1399034640513/setting-up-enterprise-connectivity) dans le contenu relatif à l'administration.

- **7.** Si vous souhaitez configurer les paramètres de journalisation des instances de BlackBerry Connectivity Node du groupe de serveurs, cochez la case **Remplacer les paramètres de journalisation**. Effectuez l'une des tâches suivantes :
	- Dans la liste déroulante **Niveaux de débogage du journal de serveur**, sélectionnez le niveau de journalisation qui convient.
	- Pour router les évènements du journal vers un serveur syslog, cochez la case **Syslog** et spécifiez le nom d'hôte et le port du serveur syslog.
	- Pour spécifier les limites de taille et d'ancienneté maximales du fichier journal, cochez la case **Activer la destination des fichiers locaux**. Spécifiez la limite de taille (en Mo) et la limite d'ancienneté (en jours).
- **8.** Si vous souhaitez désigner BlackBerry Connectivity Node pour un seul type de connexion, cochez la case **Activer le mode Performances de service unique**. Dans le menu déroulant, sélectionnez le type de connexion (**BlackBerry Secure Connect Plus uniquement**, **BlackBerry Secure Gateway uniquement** ou **BlackBerry Proxy uniquement**).
- **9.** Si vous souhaitez spécifier les paramètres BlackBerry Secure Gateway de l'instance de BlackBerry Connectivity Node du groupe de serveurs, cochez la case **Remplacer les paramètres BlackBerry Secure Gateway**. Pour les terminaux iOS exécutant iOS 13.0 ou une version ultérieure qui utilisent l'authentification moderne pour se connecter à Microsoft Exchange Online, spécifiez le point de terminaison de détection et la ressource de serveur de messagerie.
	- a) Cochez la case **Activer OAuth pour l'authentification du serveur de messagerie**.
	- b) Dans le champ **Point de terminaison de détection**, spécifiez l'URL à utiliser pour les demandes de détection utilisant OAuth pour l'authentification. Entrez le point de terminaison de détection au format https://<*identity provider>*/.well-known/openid-configuration (par exemple, https:// login.microsoftonline.com/common/.well-known/openid-configuration) ou https:// login.windows.net/common/.well-known/openid-configuration).
	- c) Dans le champ **Ressource du serveur de messagerie**, spécifiez l'URL de la ressource de serveur de messagerie à utiliser pour les demandes d'autorisation et de jeton via OAuth. Par exemple, https:// outlook.office365.com.

**10.**Cliquez sur **Enregistrer**.

#### **À la fin :**

- Si vous avez désactivé les instances de BlackBerry Gatekeeping Service du groupe de serveurs et que vous souhaitez les activer à nouveau, dans **Paramètres > Intégration externe > Configuration de BlackBerry Connectivity Node**, sélectionnez le groupe de serveurs et cochez la case **Activer BlackBerry Gatekeeping Service**. Chaque instance doit être en mesure d'accéder au serveur de contrôle d'accès de votre organisation.
- Ajoutez une instance de BlackBerry Connectivity Node. Vous pouvez ajouter une instance au groupe de serveurs lorsque vous activez une instance de BlackBerry Connectivity Node ou manuellement dans la console de gestion (reportez-vous à la section [Gérer les groupes de serveurs\)](#page-36-1).
- Pour plus d'informations sur l'association d'un profil de messagerie à un groupe de serveurs, reportez-vous à la section [Créer un profil de messagerie](https://docs.blackberry.com/fr/endpoint-management/blackberry-uem/12_19/email-calendar-contacts/Creating-email-profiles/email-profile) dans le contenu relatif à l'administration.
- Pour plus d'informations sur l'association d'un profil de connectivité d'entreprise à un groupe de serveurs, reportez-vous à la section [Utilisation de BlackBerry Secure Connect Plus pour des connexions sécurisées aux](https://docs.blackberry.com/fr/endpoint-management/blackberry-uem/12_19/secure-connections/jth1399034640513/setting-up-enterprise-connectivity) [ressources professionnelles](https://docs.blackberry.com/fr/endpoint-management/blackberry-uem/12_19/secure-connections/jth1399034640513/setting-up-enterprise-connectivity) dans le contenu relatif à l'administration.

### <span id="page-32-0"></span>**Modifier les paramètres par défaut des instances de BlackBerry Connectivity Node**

Par défaut, BlackBerry Gatekeeping Service de chaque instance de BlackBerry Connectivity Node est actif. Si vous souhaitez que les données de contrôle d'accès soient gérées uniquement par l'instance de BlackBerry Gatekeeping Service installée avec les composants principaux de BlackBerry UEM, vous pouvez modifier le comportement par défaut pour désactiver BlackBerry Gatekeeping Service dans chaque instance. Vous pouvez spécifier les paramètres de journalisation par défaut pour toutes les instances de BlackBerry Connectivity Node. Vous pouvez également activer les paramètres de BlackBerry Secure Gateway pour toutes les instances de BlackBerry Connectivity Node et spécifier le point de terminaison de détection et la ressource de serveur de messagerie que les terminaux iOS exécutant iOS version 13.0 ou ultérieure doivent utiliser pour s'authentifier à Microsoft Exchange Online à l'aide de l'authentification moderne.

Les paramètres par défaut s'appliquent à chaque instance de BlackBerry Connectivity Node qui n'appartient pas à un groupe de serveurs. Lorsqu'une instance appartient à groupe de serveurs, elle utilise les paramètres par défaut configurés pour ce groupe.

- **1.** Dans la console de gestion BlackBerry UEM, sur la barre de menus, cliquez sur **Paramètres > Intégration externe > Configuration de BlackBerry Connectivity Node**.
- 2. Cliquez sur  $\overline{R}$ .
- **3.** Pour désactiver BlackBerry Gatekeeping Service dans chaque instance, cochez la case **Remplacer les paramètres de BlackBerry Gatekeeping Service**.
- **4.** Pour configurer les paramètres de journalisation, cochez la case **Remplacer les paramètres de journalisation**. Effectuez l'une des tâches suivantes :
	- Dans la liste déroulante **Niveaux de débogage du journal de serveur**, sélectionnez le niveau de journalisation qui convient.
	- Pour router les évènements du journal vers un serveur syslog, cochez la case **Syslog** et spécifiez le nom d'hôte et le port du serveur syslog.
	- Pour spécifier les limites de taille et d'ancienneté maximales du fichier journal, cochez la case **Activer la destination des fichiers locaux**. Spécifiez la limite de taille (en Mo) et la limite d'ancienneté (en jours).
- **5.** Pour spécifier BlackBerry Secure Gateway dans chaque instance, cochez la case **Remplacer les paramètres BlackBerry Secure Gateway**. Pour les terminaux iOS qui exécutent la version 13.0 ou ultérieure et utilisent l'authentification moderne pour se connecter à Microsoft Exchange Online, procédez comme suit afin de spécifier le point de terminaison de détection et la ressource de serveur de messagerie :
	- a) Cochez la case **Activer OAuth pour l'authentification du serveur de messagerie**.
- b) Dans le champ **Point de terminaison de détection**, spécifiez l'URL à utiliser pour les demandes de détection utilisant OAuth. Entrez le point de terminaison de détection au format https://<*identity provider*>/.wellknown/openid-configuration (par exemple, https://login.microsoftonline.com/common/.wellknown/openid-configuration ou https://login.windows.net/common/.well-known/ openid-configuration).
- c) Dans le champ **Ressource du serveur de messagerie**, spécifiez l'URL de la ressource de serveur de messagerie à utiliser pour les demandes d'autorisation et de jeton via OAuth (par exemple, https:// outlook.office365.com).

#### **6.** Cliquez sur **Enregistrer**.

**À la fin :** Si vous avez désactivé les instances de BlackBerry Gatekeeping Service et que vous souhaitez les activer à nouveau, cochez la case **Activer BlackBerry Gatekeeping Service**. Chaque instance doit être en mesure d'accéder au serveur de contrôle d'accès de votre organisation.

### <span id="page-33-0"></span>**Conditions préalables : installer une instance de BlackBerry Connectivity Node**

• Vérifiez que l'ordinateur exécute Windows PowerShell 2.0 ou version ultérieure. Il s'agit d'une condition requise pour l'application d'installation pour installer RRAS pour BlackBerry Secure Connect Plus et BlackBerry Gatekeeping Service.

**Remarque :** Si l'application de configuration ne peut pas installer RRAS sur l'ordinateur, vous devez arrêter l'installation, installer RRAS manuellement, puis redémarrer l'installation.

- Utilisez un compte Windows disposant des autorisations nécessaires pour installer et configurer le logiciel sur l'ordinateur qui hébergera BlackBerry Connectivity Node.
- Vérifiez que les ports de sortie suivants sont ouverts dans le pare-feu de votre organisation, afin que les composants BlackBerry Connectivity Node (et tout serveur proxy associé) puissent communiquer avec BlackBerry Infrastructure (*region*.bbsecure.com) :
	- 443 (HTTPS) pour activer BlackBerry Connectivity Node
	- 3101 (TCP) pour toute autre connexion sortante
- [Définir une variable d'environnement pour l'emplacement Java](#page-5-0)

### <span id="page-33-1"></span>**Installer une instance de BlackBerry Connectivity Node**

Vous devez installer chaque instance de BlackBerry Connectivity Node sur un ordinateur distinct. Procédez comme suit pour chaque instance à installer.

**Avant de commencer :** Consultez la section [Conditions préalables : installer une instance de BlackBerry](#page-33-0) [Connectivity Node.](#page-33-0)

- **1.** Connectez-vous à l'ordinateur sur lequel vous souhaitez installer l'instance BlackBerry Connectivity Node. Sauf si vous installez l'instance BlackBerry Connectivity Node dans une zone démilitarisée, il convient d'utiliser le même compte de service que celui utilisé pour installer les composants principaux de BlackBerry UEM.
- **2.** Copiez les fichiers d'installation de UEM sur l'ordinateur.

Ne copiez pas des fichiers d'installation utilisés depuis un autre ordinateur. Vous devez extraire les fichiers d'installation sur chaque ordinateur.

- **3.** Dans le dossier d'installation de UEM, double-cliquez sur **Setup.exe**. Si un message Windows s'affiche pour vous demander d'autoriser Setup.exe à apporter des modifications sur l'ordinateur, cliquez sur **Oui.**
- **4.** Dans la boite de dialogue **Sélection de la langue**, sélectionnez votre langue.
- **5.** Cliquez sur **OK**.
- **6.** Sur l'écran de l'application d'installation de UEM, cliquez sur **Suivant**.
- **7.** Dans la boite de dialogue **Contrat de licence**, sélectionnez votre pays ou région, puis lisez et acceptez le contrat de licence.
- **8.** Cliquez sur **Suivant**.
- **9.** Dans la boite de dialogue **Sélection des composants**, décochez les cases **Console de gestion** et **Composants principaux** et cochez la case **Composants de connectivité des terminaux**.

Pour plus d'informations sur les composants qui seront installés, [reportez-vous au contenu relatif à](https://docs.blackberry.com/fr/endpoint-management/blackberry-uem/12_19/uem-overview/ake1452094272560) [l'architecture](https://docs.blackberry.com/fr/endpoint-management/blackberry-uem/12_19/uem-overview/ake1452094272560) et [au contenu relatif à la planification.](https://docs.blackberry.com/fr/endpoint-management/blackberry-uem/12_19/planning)

#### **10.**Cliquez sur **Suivant**.

**11.**La boite de dialogue **Configuration requise pour l'installation** vous permet de vérifier si la configuration de votre ordinateur permet d'installer BlackBerry Connectivity Node. Cliquez sur **Suivant**.

L'application d'installation peut afficher un message d'avertissement indiquant que Microsoft .NET Framework 4.8 n'est pas installé. Vous pouvez ignorer cet avertissement et poursuivre l'installation. L'application d'installation installe automatiquement Microsoft .NET Framework 4.8 s'il n'est pas détecté sur votre ordinateur. Si une version ultérieure de Microsoft .NET Framework est déjà installée, l'application d'installation de UEM n'installe pas Microsoft .NET Framework 4.8.

**12.**Dans la boite de dialogue **Configuration de BlackBerry UEM**, confirmez le nom d'hôte. Cliquez sur **Suivant**.

**13.**Dans la boite de dialogue **Emplacements des dossiers**, effectuez les opérations suivantes :

- a) Spécifiez l'emplacement du dossier d'installation et du dossier des fichiers journaux.
- b) Si vous recevez un message indiquant que l'espace restant est insuffisant, libérez de l'espace pour installer BlackBerry Connectivity Node.
- c) Si vous recevez un message vous invitant à créer des dossiers pour les fichiers d'installation et les fichiers journaux, cliquez sur **Oui**.

#### **14.**Cliquez sur **Suivant**.

- **15.**Dans la boite de dialogue **Compte de service**, saisissez le mot de passe du compte de service. Cliquez sur **Suivant**.
- **16.**Dans la boite de dialogue **Résumé de l'installation**, cliquez sur **Installer**.
- **17.**Dans la boite de dialogue **Installation**, cliquez sur **Suivant** une fois l'installation terminée.
- **18.**Dans la boite de dialogue **Adresses de la console**, cochez la case **Exporter les adresses de la console vers un fichier** pour enregistrer l'adresse de la console BlackBerry Connectivity Node (http://localhost:8088) dans un fichier texte de votre ordinateur.

Vous pouvez à tout moment ouvrir la console BlackBerry Connectivity Node depuis le menu Démarrer.

**19.**Cliquez sur **Fermer**. Si vous avez choisi d'enregistrer l'adresse de la console, spécifiez l'emplacement.

**À la fin :** [Activer une instance de BlackBerry Connectivity Node.](#page-34-0)

### <span id="page-34-0"></span>**Activer une instance de BlackBerry Connectivity Node**

Pour activer une instance de BlackBerry Connectivity Node, vous devez générer et télécharger un fichier d'activation depuis la console de gestion UEM et le télécharger vers la console BlackBerry Connectivity Node. Le processus d'activation connecte cette instance aux principaux composants UEM.

Une fois téléchargé, ce fichier d'activation est valide pendant 60 minutes seulement. Si vous générez et téléchargez plusieurs fichiers d'activation, seul le fichier le plus récent est valide. Si vous devez activer plusieurs instances de BlackBerry Connectivity Node, suivez la procédure ci-dessous pour chaque instance.

Lorsqu'un nouveau BlackBerry Connectivity Node est configuré, le premier paquet n'est pas crypté (non SSL) et est utilisé pour établir des communications cryptées (SSL). Tous les paquets suivants sont cryptés (SSL). Si votre organisation a une règle de pare-feu pour le port 443 qui autorise uniquement les paquets SSL, vous devez définir une exception de pare-feu pour l'activation initiale de BlackBerry Connectivity Node. Vous pouvez supprimer l'exception après l'activation.

- **1.** Dans la console de gestion UEM, sur la barre de menus, cliquez sur **Paramètres > Intégration externe > Configuration de BlackBerry Connectivity Node**.
- 2. Cliquez sur ...
- **3.** Pour ajouter l'instance de BlackBerry Connectivity Node à un groupe de serveurs existant lorsque vous l'activez, cliquez sur le groupe de serveurs qui convient dans la liste déroulante **Groupe de serveurs**.
- **4.** Cliquez sur **Générer**.
- **5.** Enregistrez le fichier d'activation vers l'ordinateur qui héberge BlackBerry Connectivity Node.
- **6.** Sur l'ordinateur qui héberge BlackBerry Connectivity Node, ouvrez la console BlackBerry Connectivity Node depuis le menu Démarrer ou ouvrez une fenêtre de navigateur et accédez à http://localhost:8088.
- **7.** Sélectionnez une langue dans la liste déroulante. Cliquez sur **Suivant**.
- **8.** Vous pouvez également effectuer l'une des opérations suivantes :
	- Si vous souhaitez utiliser un paramètre de proxy autre que celui par défaut (port 443) pour vous connecter à BlackBerry Infrastructure (*<region>*.bbsecure.com) afin d'activer BlackBerry Connectivity Node, cliquez sur le lien « ici » pour configurer les paramètres de proxy puis saisir les informations concernant le proxy d'inscription.

Le proxy doit être en mesure d'accéder au port 443 vers BlackBerry Infrastructure. Vous ne pouvez plus modifier le paramètre de proxy d'inscription après avoir activé BlackBerry Connectivity Node.

• Pour envoyer des données via un proxy HTTP avant d'atteindre BlackBerry Dynamics NOC, cliquez sur le lien « ici ». Cliquez sur **Activer le proxy HTTP** et configurez les paramètres de proxy. Vous ne pouvez pas modifier les paramètres de proxy une fois qu'ils sont enregistrés.

Le proxy doit être en mesure d'accéder au port 443 vers BlackBerry Dynamics NOC.

- À ce stade, vous pouvez configurer d'autres paramètres de proxy. Pour plus d'informations sur les options de proxy disponibles, reportez-vous à la section [Configurer les paramètres proxy pour une instance de](#page-36-0) [BlackBerry Connectivity Node](#page-36-0).
- **9.** Saisissez un nom pour BlackBerry Connectivity Node. Cliquez sur **Suivant**.
- **10.**Cliquez sur **Parcourir**. Accédez au fichier d'activation et sélectionnez-le.
- **11.**Cliquez sur **Activer**.

Si vous souhaitez ajouter une instance de BlackBerry Connectivity Node à un groupe de serveurs existant lorsque vous l'activez, le pare-feu de votre entreprise doit autoriser les connexions à partir de ce serveur sur le port 443 via BlackBerry Infrastructure (*<region>*.bbsecure.com) pour activer BlackBerry Connectivity Node et dans la même région bbsecure.com que l'instance principale de BlackBerry Connectivity Node.

Pour afficher l'état d'une instance de BlackBerry Connectivity Node, dans la console de gestion UEM, sur la barre de menus, cliquez sur **Paramètres > Intégration externe > Configuration de BlackBerry Connectivity Node**.

#### **À la fin :**

- Vous pouvez également [configurer les paramètres de proxy pour une instance de BlackBerry Connectivity](#page-36-0) [Node.](#page-36-0)
- Pour ajouter une instance de BlackBerry Connectivity Node à un groupe de serveurs ou supprimer une instance d'un groupe de serveurs, reportez-vous à la section [Gérer les groupes de serveurs](#page-36-1).
- Pour plus d'informations sur la configuration du BlackBerry Gatekeeping Service, [consultez le contenu relatif à](https://docs.blackberry.com/fr/endpoint-management/blackberry-uem/12_19/uem-configuration) [la configuration.](https://docs.blackberry.com/fr/endpoint-management/blackberry-uem/12_19/uem-configuration)
- Pour obtenir des instructions sur la configuration du BlackBerry Proxy et la création de clusters, [consultez](https://docs.blackberry.com/fr/endpoint-management/blackberry-uem/12_19/uem-configuration) [le contenu relatif à la configuration](https://docs.blackberry.com/fr/endpoint-management/blackberry-uem/12_19/uem-configuration). Pour plus d'informations sur la configuration de la connectivité des

applications BlackBerry Dynamics, reportez-vous à la section [Configuration de connexions réseau pour les](https://docs.blackberry.com/fr/endpoint-management/blackberry-uem/12_19/managing-apps/managing-blackberry-dynamics-apps/hsb1514925662708) [applications BlackBerry Dynamics](https://docs.blackberry.com/fr/endpoint-management/blackberry-uem/12_19/managing-apps/managing-blackberry-dynamics-apps/hsb1514925662708) dans le contenu relatif à l'administration.

• Pour obtenir des instructions sur l'activation de BlackBerry Secure Connect Plus, reportez-vous à la section [Activation et configuration de la connectivité d'entreprise et de BlackBerry Secure Connect Plus](https://docs.blackberry.com/fr/endpoint-management/blackberry-uem/12_19/secure-connections/jth1399034640513/setting-up-enterprise-connectivity/mca1418926684379) dans le contenu relatif à l'administration.

### <span id="page-36-0"></span>**Configurer les paramètres proxy pour une instance de BlackBerry Connectivity Node**

Vous pouvez configurer les composants de BlackBerry Connectivity Node pour envoyer les données via un serveur proxy TCP (transparent ou SOCKS v5) avant d'atteindre BlackBerry Infrastructure.

- **1.** Sur l'ordinateur qui héberge BlackBerry Connectivity Node, ouvrez la console BlackBerry Connectivity Node depuis le menu Démarrer ou ouvrez un navigateur et accédez à http://localhost:8088.
- **2.** Cliquez sur **Paramètres généraux > Proxy**.
- **3.** Effectuez l'une des tâches suivantes :

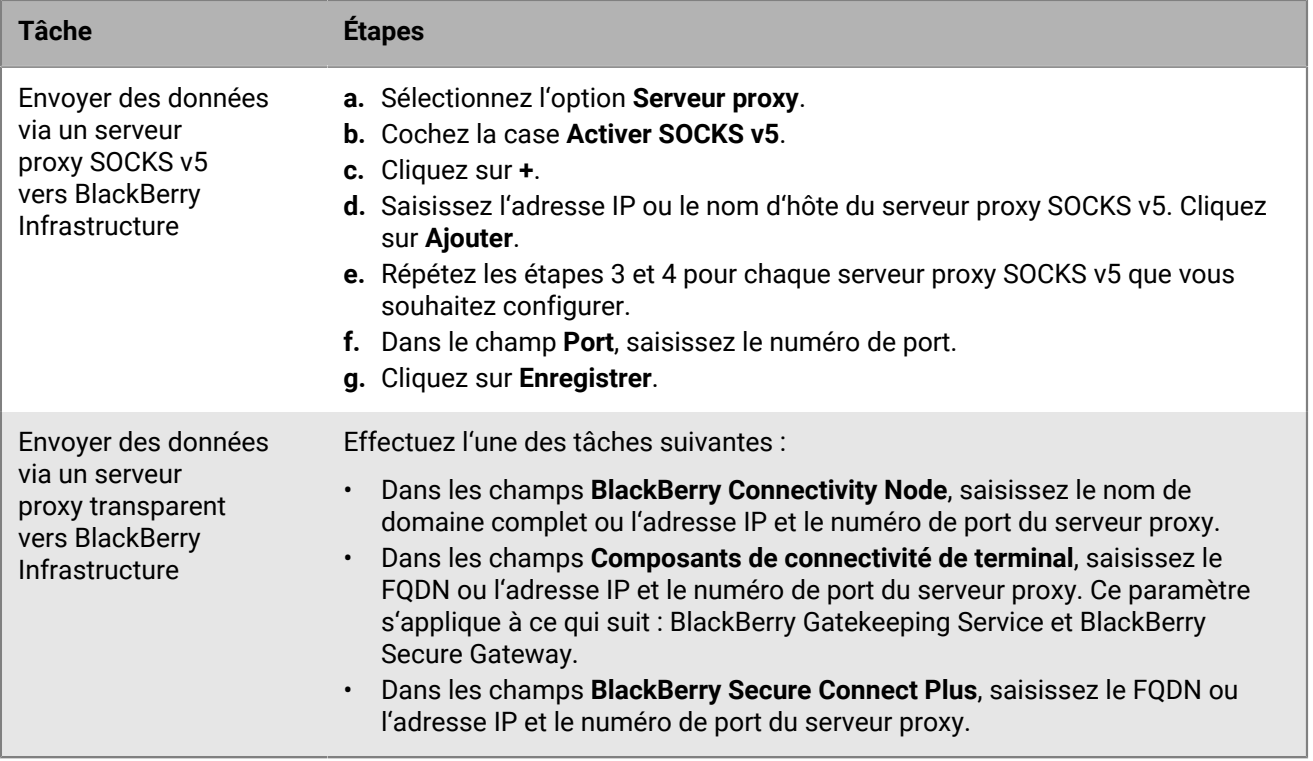

**4.** Cliquez sur **Enregistrer**.

### <span id="page-36-1"></span>**Gérer les groupes de serveurs**

Vous pouvez à tout moment ajouter une instance de BlackBerry Connectivity Node à un groupe de serveurs ou supprimer une instance d'un groupe de serveurs. Si vous ajoutez une instance à un groupe de serveurs, cette instance utilise les paramètres configurés pour ce groupe de serveurs (par exemple, les composants de l'instance utiliseront la connexion régionale spécifiée vers BlackBerry Infrastructure). Si vous supprimez une instance d'un groupe de serveurs, cette instance utilise les paramètres par défaut configurés dans l'écran de configuration

BlackBerry Connectivity Node (reportez-vous à [Modifier les paramètres par défaut des instances de BlackBerry](#page-32-0) [Connectivity Node\)](#page-32-0).

- **1.** Dans la console de gestion BlackBerry UEM, sur la barre de menus, cliquez sur **Paramètres > Intégration externe > Configuration de BlackBerry Connectivity Node**.
- **2.** Sélectionnez une instance de BlackBerry Connectivity Node.
- **3.** Effectuez l'une des tâches suivantes :
	- a) Pour ajouter une instance à un groupe de serveurs, cliquez sur **.** Sélectionnez le groupe de serveurs qui convient. Cliquez sur **OK**.
	- b) Pour supprimer une instance d'un groupe de serveurs, cliquez sur  $\blacksquare$ . Dans la boite de dialogue de confirmation, cliquez sur **OK**.

## <span id="page-38-0"></span>**Installer une instance autonome de BlackBerry Router**

BlackBerry Router est un composant facultatif que vous pouvez installer dans une zone démilitarisée à l'extérieur du pare-feu de votre organisation. BlackBerry Router se connecte à Internet pour envoyer des données entre BlackBerry UEM et les terminaux qui utilisent BlackBerry Infrastructure. BlackBerry Router fait office de serveur proxy et peut prendre en charge SOCKS v5 (sans authentification). Pour plus d'informations sur la configuration de BlackBerry Router en tant que serveur proxy TCP, [consultez le contenu relatif à la configuration](https://docs.blackberry.com/en/endpoint-management/blackberry-uem/current/uem-configuration/car1404846158685).

#### **Avant de commencer :**

- Notez que vous devez installer un routeur BlackBerry Router autonome sur un ordinateur qui n'héberge aucun autre composant UEM.
- Notez que le programme d'installation du BlackBerry Router nécessite JRE 8 (dernière version de mise à jour, 64 bits). Pour plus d'informations, reportez-vous à l'article [KB 52117.](https://support.blackberry.com/community/s/article/52117)
- Vérifiez que vous disposez du nom d'hôte SRP. Le nom d'hôte SRP est généralement *<country code>*.srp.blackberry.com (par exemple, *us*.srp.blackberry.com).
- Si le serveur ne fait pas partie d'un domaine, vous devez spécifier les informations d'identification du compte de service en tant que nom du serveur\utilisateur. Pour plus d'informations sur la configuration de ce compte de service, reportez-vous à la section [Configurer des autorisations pour le compte de service.](#page-4-1)
- **1.** Sur l'ordinateur sur lequel vous souhaitez installer BlackBerry Router, téléchargez et extrayez le fichier d'installation de UEM (.zip).
- **2.** Dans le dossier **router**, extrayez le fichier zip **mdm.deployment.router**.
- **3.** Dans le fichier **deployer.properties**, modifiez la propriété **router.networkaccessnode** avec le code pays et l'hôte SRP corrects. Par exemple, us.srp.blackberry.com.
- **4.** Dans le dossier **Installer**, double-cliquez sur le fichier **Setup.exe** pour installer le BlackBerry Router.

L'installation s'exécute en arrière-plan et n'affiche aucune boite de dialogue. Une fois l'installation terminée, le service BlackBerry Router apparait dans la fenêtre Services.

## <span id="page-39-0"></span>**Première connexion à BlackBerry UEM**

La première fois que vous vous connectez à la console de gestion après l'installation de BlackBerry UEM, vous devez saisir le nom de votre organisation, l'ID SRP et la clé d'authentification SRP.

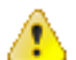

**ATTENTION :** Ne réutilisez pas les ID SRP d'anciennes instances de BES5, BES10, BES12 ou BlackBerry UEM lorsque vous installez une nouvelle instance de BlackBerry UEM. Vous pouvez afficher l'ID SRP et la clé d'authentification de vos instances BlackBerry UEM dans *my*Account sous **Mon organisation** > **Serveurs**. Si vous ne possédez pas encore de compte BlackBerry Online Account, rendez-vous sur [myAccount](https://account.blackberry.com/) et cliquez sur S'inscrire.

### <span id="page-39-1"></span>**Première connexion à BlackBerry UEM**

Si l'application de configuration est toujours ouverte, vous pouvez accéder à la console de gestion directement depuis la boite de dialogue Adresses de la console. Vous pouvez être invité à saisir l'adresse IP et le numéro de port d'un serveur proxy TCP.

Si vous recevez un message d'erreur indiquant que votre ID SRP ne peut pas être utilisé avec l'instance BlackBerry UEM que vous avez installée, rendez-vous sur le site [support.blackberry.com/community](https://support.blackberry.com/community/s/article/37117) et consultez l'article 37117.

**Avant de commencer :** Vérifiez que vous disposez de l'identifiant SRP BlackBerry UEM et de la clé d'authentification SRP.

- **1.** Dans le navigateur, saisissez **https://<***server\_name***>:<** *port***> /admin**, <*server\_name*> désignant le FQDN de l'ordinateur qui héberge la console de gestion. Le port par défaut de la console de gestion est le port 443.
- **2.** Dans le champ **Nom d'utilisateur**, saisissez **admin**.
- **3.** Dans le champ **Mot de passe**, saisissez **password**.
- **4.** Cliquez sur **Connexion**.
- **5.** Dans le menu déroulant Emplacement du serveur, sélectionnez le pays de l'ordinateur où BlackBerry UEM a été installé et cliquez sur **Suivant**.
- **6.** Saisissez le nom de votre organisation, l'identifiant SRP et la clé d'authentification SRP.
- **7.** Cliquez sur **Submit**.
- **8.** Modifiez le mot de passe temporaire par un mot de passe permanent.
- **9.** Cliquez sur **Submit**.

#### **À la fin :**

Lorsque vous vous connectez à la console de gestion, vous pouvez choisir de suivre ou de fermer la boite de dialogue **Bienvenue dans BlackBerry UEM**. Si vous fermez la boite de dialogue, elle n'apparaitra pas lors des tentatives de connexion suivantes.

## <span id="page-40-0"></span>**Supprimer le logiciel BlackBerry UEM**

Vous pouvez utiliser l'application de désinstallation pour supprimer le logiciel BlackBerry UEM d'un serveur. L'application de désinstallation peut également supprimer les fichiers journaux de l'installation existante.

L'application de désinstallation supprime le logiciel du serveur local, mais n'effectue pas les tâches suivantes :

- Supprimer le serveur BlackBerry UEM de la base de données BlackBerry UEM
- Supprimer l'instance de base de données qui héberge la base de données BlackBerry UEM
- Supprimer la base de données BlackBerry UEM
- Supprimer les composants de BlackBerry Dynamics NOC

Avant de réinstaller le logiciel BlackBerry UEM, vous devez donc supprimer l'instance BlackBerry UEM de la console de gestion. Lorsque vous supprimez une instance BlackBerry UEM de la console de gestion, les instances BlackBerry Control et BlackBerry Proxy sont supprimées de BlackBerry Dynamics NOC. Il s'agit d'une étape nécessaire pour la désactivation.

Si cette installation était à l'origine BES12 version 12.5 ou antérieure, avant de la réinstaller, rendez-vous sur [support.blackberry.com/community](https://support.blackberry.com/community/s/article/45102) pour consulter l'article 45102.

**Remarque :** Si l'instance de BlackBerry UEM est connectée à votre domaine Google Cloud ou Google Workspace, vous devez supprimer la connexion de domaine Google avant de désinstaller BlackBerry UEM.

### <span id="page-40-1"></span>**Supprimer le logiciel BlackBerry UEM**

**Important :** Lorsque vous désactivez un nœud BlackBerry UEM ou un serveur BlackBerry Dynamics antérieur, assurez-vous que les conteneurs actifs ont contacté les nouveaux nœuds pour obtenir un profil de connectivité mis à jour avant de supprimer les anciens nœuds. Mettez en place les nouveaux nœuds et laissez les anciens tourner pendant une période de transition. Par exemple, si vous définissez la période de vérification de connectivité à 30 jours et le seuil d'inactivité à 60 jours, autorisez 60 jours pour permettre la transition.

#### **Avant de commencer :**

- Si vous l'avez configuré, supprimez la connexion de domaine Google. Pour plus d'informations, [consultez le](https://docs.blackberry.com/fr/endpoint-management/blackberry-uem/12_19/uem-configuration) [contenu relatif à la configuration.](https://docs.blackberry.com/fr/endpoint-management/blackberry-uem/12_19/uem-configuration)
- Si vous faites du dépannage, sauvegardez les données suivantes avant la désactivation :
	- \Program Files\BlackBerry\UEM\Logs
	- Base de données BlackBerry UEM
- **1.** Dans la barre des tâches, cliquez sur **Démarrer > Panneau de configuration > Programmes > Programmes et fonctionnalités**.
- **2.** Cliquez sur **Désinstaller un programme**.
- **3.** Cliquez sur **BlackBerry UEM**.
- **4.** Cliquez sur **Désinstaller**.
- **5.** Si l'application de désinstallation vous invite à redémarrer l'ordinateur pour terminer la suppression du logiciel BlackBerry UEM, cliquez sur **OK**.

**À la fin :** Vous pouvez supprimer certains logiciels tiers installés par l'application de configuration pendant le processus d'installation de BlackBerry UEM (par exemple, vous pouvez supprimer le logiciel JRE de l'ordinateur).

### <span id="page-41-0"></span>**Supprimer une instance de BlackBerry UEM de la base de données**

Si vous désinstallez une instance de BlackBerry UEM, vous devez suivre les étapes ci-dessous pour supprimer les données de cette instance de la base de données BlackBerry UEM. À défaut, les fichiers journaux de BlackBerry UEM indiquent que l'instance supprimée n'est pas disponible.

#### **Avant de commencer :**

- Désinstallez le logiciel de connectivité BlackBerry UEM.
- Assurez-vous d'être connecté en tant qu'utilisateur autorisé à supprimer l'instance. (Par défaut, le rôle Administrateur de sécurité ou Administrateur d'entreprise.)
- **1.** Sur la barre de menus, cliquez sur **Paramètres > Infrastructure > Instances**.
- **2.** Pour l'instance de BlackBerry UEM que vous avez supprimée, cliquez sur  $\mathbb{I}$ .
- **3.** Cliquez sur **Supprimer**.

## <span id="page-42-0"></span>**Reconstruction d'une instance de serveur BlackBerry UEM**

Vous pouvez reconstruire une instance de BlackBerry UEM après une défaillance matérielle ou autre.

Si possible, vous devez restaurer l'instance de BlackBerry UEM à l'aide d'un instantané ou d'une image de serveur.

S'il n'existe aucun instantané ni aucune image de serveur, supprimez les informations de l'instance de BlackBerry UEM de la base de données BlackBerry UEM avant de la réinstaller. (Pour plus d'informations, reportez-vous à la section [Supprimer une instance de BlackBerry UEM de la base de données](#page-41-0).)

Après avoir supprimé l'instance de BlackBerry UEM de la base de données, installez-la sur le nouveau serveur.

## <span id="page-43-0"></span>**Suppression du logiciel BlackBerry Connectivity Node**

Vous pouvez utiliser l'application de désinstallation pour supprimer le logiciel de connectivité BlackBerry UEM d'un serveur. L'application de désinstallation peut également supprimer les fichiers journaux de l'installation existante.

L'application de désinstallation supprime le logiciel du serveur local, mais n'effectue pas les tâches suivantes :

- Supprimer l'instance BlackBerry Connectivity Node de la base de données BlackBerry UEM
- Supprimer l'instance de base de données qui héberge la base de données BlackBerry UEM
- Supprimer la base de données BlackBerry UEM
- Supprimer les composants de BlackBerry Dynamics NOC

Avant de réinstaller le logiciel de connectivité BlackBerry UEM, vous devez donc supprimer l'instance BlackBerry Connectivity Node de la console de gestion. Lorsque vous supprimez une instance BlackBerry Connectivity Node de la console de gestion, l'instance BlackBerry Proxy est supprimée de BlackBerry Dynamics NOC. Il s'agit d'une étape nécessaire pour la désactivation.

**Remarque :** Si vous avez mis à niveau un serveur Good Proxy vers une instance BlackBerry Connectivity Node, le service BlackBerry Proxy sera enregistré avec BlackBerry Dynamics NOC. Pour pouvoir supprimer correctement BlackBerry Connectivity Node, vous devez d'abord l'activer. Reportez-vous à la section [Activer une instance de](#page-34-0) [BlackBerry Connectivity Node.](#page-34-0)

### <span id="page-43-1"></span>**Supprimer le logiciel BlackBerry Connectivity Node**

**Avant de commencer :** Si vous effectuez un dépannage, sauvegardez les fichiers journaux \Program Files \BlackBerry\UEM\Logs avant de procéder à la mise hors service.

- **1.** Dans la barre des tâches, cliquez sur **Démarrer > Panneau de configuration > Programmes > Programmes et fonctionnalités**.
- **2.** Cliquez sur **Désinstaller un programme**.
- **3.** Cliquez sur **BlackBerry UEM**.
- **4.** Cliquez sur **Désinstaller**.
- **5.** Si l'application de désinstallation vous invite à redémarrer l'ordinateur pour terminer la suppression du logiciel BlackBerry UEM, cliquez sur **OK**.

**À la fin :** Vous pouvez supprimer certains logiciels tiers installés par l'application de configuration pendant le processus d'installation de BlackBerry UEM (par exemple, vous pouvez supprimer le logiciel JRE de l'ordinateur).

### <span id="page-43-2"></span>**Supprimer une instance de BlackBerry Connectivity Node de la base de données**

Si vous désinstallez une instance de BlackBerry Connectivity Node, vous devez suivre les étapes ci-dessous pour supprimer les données de cette instance de la base de données BlackBerry UEM. À défaut, les fichiers journaux de BlackBerry UEM indiquent que l'instance supprimée n'est pas disponible.

#### **Avant de commencer :**

- Désinstallez le logiciel de connectivité BlackBerry UEM.
- Assurez-vous d'être connecté en tant qu'utilisateur autorisé à supprimer l'instance. (Par défaut, le rôle Administrateur de sécurité ou Administrateur d'entreprise.)
- **1.** Dans la barre de menus, cliquez sur **Paramètres > Intégration externe > Configuration de BlackBerry Connectivity Node**.
- **2.** Cochez la case en regard de l'instance de BlackBerry Connectivity Node que vous souhaitez supprimer.
- **3.** Cliquez sur  $\overline{w}$ .
- **4.** Cliquez sur **Supprimer**.

## <span id="page-45-0"></span>**Reconstruction d'une instance de BlackBerry Connectivity Node**

Vous pouvez reconstruire BlackBerry Connectivity Node après une panne matérielle ou une autre défaillance.

Si possible, restaurez BlackBerry Connectivity Node à l'aide d'un instantané ou d'une image de serveur.

S'il n'existe aucun instantané ou aucune image de serveur, supprimez l'instance de BlackBerry Connectivity Node de la base de données BlackBerry UEM. (Pour plus d'informations, reportez-vous à la section [Supprimer une](#page-43-2) [instance de BlackBerry Connectivity Node de la base de données.](#page-43-2))

Après avoir supprimé l'instance de BlackBerry Connectivity Node de la base de données, installez-la sur le nouveau serveur.

## <span id="page-46-0"></span>**Résolution des problèmes d'installation ou de mise à niveau de BlackBerry UEM**

Dans certains cas, vous pouvez être amené à résoudre un problème d'installation ou de mise à niveau de BlackBerry UEM. Dans quelques rares cas, il vous faut revenir à la version précédente du logiciel, puis relancer la mise à niveau. La méthode à utiliser dépend de l'état actuel de votre environnement et des versions du logiciel BlackBerry UEM impliquées dans la mise à niveau.

Pour plus d'informations sur la résolution de problèmes d'installation et de mise à niveau de BlackBerry UEM, rendez-vous sur <https://support.blackberry.com/community/s/article/49655>et consultez l'article 49655.

# <span id="page-47-0"></span>**Méthode recommandée pour exécuter BlackBerry UEM**

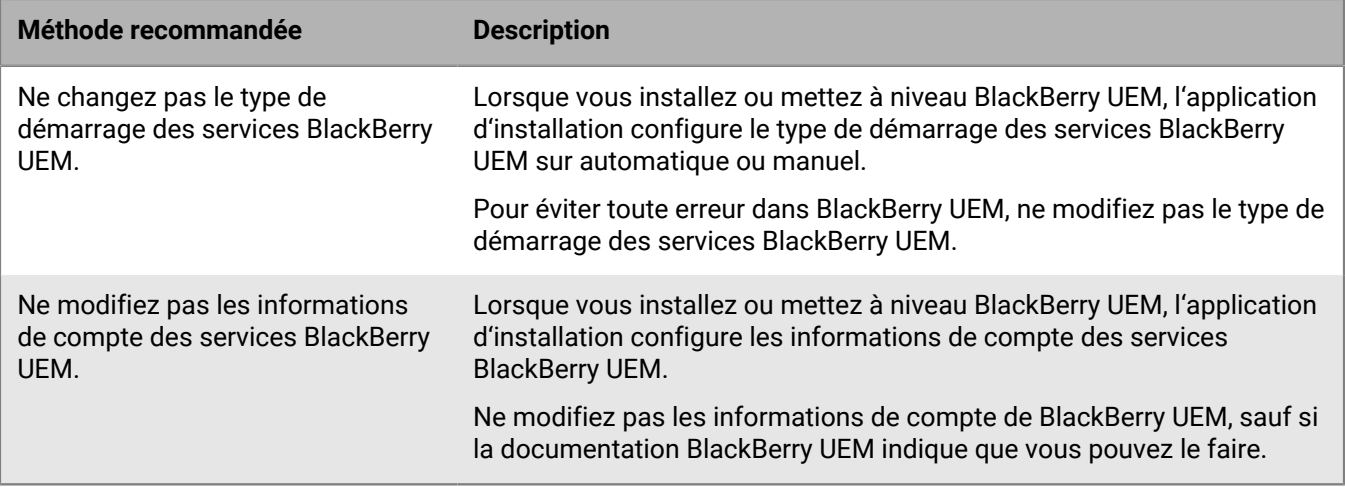

## <span id="page-48-0"></span>**Outil de configuration de BlackBerry UEM**

Si votre organisation prévoit de prendre en charge plus de 500 utilisateurs, utilisez l'outil de configuration de BlackBerry UEM pour calculer le nombre d'ID SRP dont vous avez besoin. Après avoir installé BlackBerry UEM, exécutez l'outil de configuration de BlackBerry UEM pour importer les SRP dans la base de données BlackBerry UEM avant d'ajouter ou de migrer les utilisateurs. L'outil de configuration de BlackBerry UEM est fourni avec le logiciel BlackBerry UEM. Vous pouvez également télécharger cet outil à partir de : *my*Account.

L'outil de configuration de BlackBerry UEM vous permet ce qui suit :

- Mettre à jour ou modifier les propriétés suivantes de la base de données BlackBerry UEM :
	- Nom du serveur Microsoft SQL Server
	- Nom de la base de données
	- Configuration du port
	- Authentification de la base de données
	- Nom d'utilisateur Windows
	- Mot de passe Windows
- Calculer le nombre d'ID SRP requis pour BlackBerry UEM en estimant le nombre total d'utilisateurs.
- Importer d'autres ID SRP dans la base de données BlackBerry UEM.

Pour plus d'informations sur l'outil de configuration de BlackBerry UEM, reportez-vous à l'article [KB 36443](https://support.blackberry.com/community/s/article/36443).

Pour plus d'informations sur l'obtention et l'importation d'ID SRP, reportez-vous à l'article [KB 36435.](https://support.blackberry.com/community/s/article/36435)

## <span id="page-49-0"></span>**Configuration de BlackBerry UEM pour la récupération après incident**

Vous pouvez configurer votre environnement BlackBerry UEM afin qu'il continue à fonctionner en cas de perturbations graves.

La configuration de UEM pour la récupération après incident repose sur deux principes généraux :

- Éviter la configuration, le trafic de connectivité et l'accès aux bases de données intersites, car la latence du réseau et les recherches de serveurs entre deux sites peuvent allonger les temps de réponse et provoquer des expirations de délais inopportunes.
- Configurer le site secondaire avec les serveurs activés et tous les services BlackBerry désactivés, car cela permet des délais d'expiration de connectivité courts au niveau des couches d'application, plutôt que des délais d'expiration TCP plus lents. En outre, cela permet d'appliquer régulièrement des correctifs de sécurité pour le système d'exploitation en temps opportun.

Pour plus d'informations, reportez-vous à l'article [KB 36694.](https://support.blackberry.com/community/s/article/36694) Pour plus d'informations sur la récupération après incident pour BEMS, reportez-vous au [contenu relatif à BEMS](https://docs.blackberry.com/en/endpoint-management/blackberry-enterprise-mobility-server/3_7).

### <span id="page-49-1"></span>**Serveurs et services**

Lorsque le réseau principal fonctionne correctement, les serveurs de récupération après incident sont sous tension, mais leurs services sont arrêtés. Cette configuration permet d'assurer la maintenance des serveurs, comme les correctifs de sécurité. Étant donné que les services sont désactivés, les connexions TCP sont rapidement rejetées en cas de tentative de connexion à l'un des serveurs de récupération après incident.

En cas de récupération après incident, les serveurs principaux sont mis hors ligne. Un administrateur doit démarrer les services manuellement sur les serveurs de récupération après incident une fois que le basculement des bases de données est terminé.

La configuration de haute disponibilité pour tous les clusters doit être au moins égale à n + 1 (nombre de serveurs dont vous avez besoin plus un ou plusieurs serveurs pour une haute disponibilité).

### <span id="page-49-2"></span>**Étapes de basculement pour un évènement de récupération après incident**

- **1.** Arrêtez les services sur le site principal. Si possible, arrêtez les services sur tous les serveurs du site principal.
- **2.** Basculez tous les services tiers, tels que :
	- Microsoft Active Directory
	- Microsoft Exchange
	- Skype for Business
	- Microsoft SharePoint
- **3.** Basculez les bases de données :
	- Base de données BlackBerry UEM
	- Base de données BEMS-Core 1 (base de données du cluster BEMS-Mail (Push Notifications))
	- Base de données BEMS-Core 2 (base de données du cluster BEMS-Presence)
	- Base de données BEMS-Core 3 et Connect (bases de données du cluster BEMS-Connect)
	- Base de données BEMS-Core 4 et Docs (bases de données du cluster BEMS-Docs)
- **4.** Sur le site de reprise après sinistre, reconfigurez l'accès à la base de données pour que les services se connectent aux bases de données appropriées.
	- Si les bases de données utilisent les Groupes de disponibilité toujours activée pour leur configuration de reprise après sinistre, aucune action n'est requise.
	- Pour les configurations qui n'utilisent pas les Groupes de disponibilité toujours activée, reconfigurez l'accès à la base de données UEM Core à l'aide de l'outil de configuration UEM sur chaque serveur pour mettre à jour le fichier db.properties.
- **5.** Démarrez les services sur le site de récupération après incident.

Lancez d'abord les services UEM Core, BlackBerry Connectivity Node et BlackBerry Proxy, puis les services BEMS. Vous devrez peut-être activer le mode de démarrage si celui-ci est désactivé.

- **6.** Reconfigurez les bases de données BEMS dans le tableau de bord BEMS. Redémarrez les services BEMS.
- **7.** Vérifiez que les services BlackBerry Presence et BlackBerry Connect sont arrêtés avant de modifier les paramètres.
- **8.** Pour les clusters BlackBerry Presence et BlackBerry Connect, reconfigurez la connexion de pool frontal Lync. Redémarrez les services applicables.
- **9.** Pour le cluster BlackBerry Connect, BEMS-Connect Service Configuration, reconfigurez le serveur de démarrage BlackBerry Proxy pour désigner le serveur BlackBerry Proxy sur le site de récupération après incident. Redémarrez les services applicables.
- **10.**Reconfigurez les points de terminaison FQDN du réseau.

Reconfigurez le premier FQDN (par exemple, cluster1.external.org.com) pour désigner un point de terminaison sur le site secondaire auquel aucun serveur BlackBerry Proxy n'est attaché. Cette opération est généralement effectuée par l'intermédiaire d'un gestionnaire de trafic global ou équivalent et permet le signalement rapide des tentatives de connexion au site principal d'origine.

**11.**Vous pouvez aussi intervertir les serveurs principaux et secondaires.

Si la panne est susceptible de durer, utilisez la console BlackBerry UEM afin d'échanger les priorités principales et secondaires pour tous les serveurs d'application.

Ne modifiez pas la configuration de BlackBerry Proxy.

**12.**Pour le retour arrière, suivez les étapes 1 à 9, en inversant les sites principal et de reprise après sinistre.

## <span id="page-51-0"></span>**Informations juridiques**

©2024 BlackBerry Limited. Les marques commerciales, notamment BLACKBERRY, BBM, BES, EMBLEM Design, ATHOC, CYLANCE et SECUSMART sont des marques commerciales ou des marques déposées de BlackBerry Limited, ses filiales et/ou sociétés affiliées, utilisées sous licence, et les droits exclusifs de ces marques commerciales sont expressément réservés. Toutes les autres marques commerciales appartiennent à leurs propriétaires respectifs.

Cette documentation, y compris la documentation incluse pour référence telle que celle fournie ou mise à disposition sur le site Web BlackBerry, est fournie ou mise à disposition « EN L'ÉTAT » et « TELLE QUELLE », sans condition ni garantie en tout genre de la part de BlackBerry Limited et de ses filiales (« BlackBerry »), et BlackBerry décline toute responsabilité en cas d'erreur ou d'oubli typographique, technique ou autre inexactitude contenue dans ce document. Pour des raisons de protection des informations confidentielles et/ou des secrets commerciaux de BlackBerry, cette documentation peut décrire certains aspects de la technologie BlackBerry en termes généraux. BlackBerry se réserve le droit de modifier périodiquement les informations contenues dans cette documentation. Cependant, BlackBerry ne s'engage en aucune manière à vous communiquer les modifications, mises à jour, améliorations ou autres ajouts apportés à cette documentation.

La présente documentation peut contenir des références à des sources d'informations, du matériel ou des logiciels, des produits ou des services tiers, y compris des composants et du contenu tel que du contenu protégé par copyright et/ou des sites Web tiers (ci-après dénommés collectivement « Produits et Services tiers »). BlackBerry ne contrôle pas et décline toute responsabilité concernant les Produits et Services tiers, y compris, sans s'y limiter, le contenu, la précision, le respect du code de la propriété intellectuelle, la compatibilité, les performances, la fiabilité, la légalité, l'éthique, les liens ou tout autre aspect desdits Produits et Services tiers. La présence d'une référence aux Produits et Services tiers dans cette documentation ne suppose aucunement que BlackBerry se porte garant des Produits et Services tiers ou de la tierce partie concernée.

SAUF DANS LA MESURE SPÉCIFIQUEMENT INTERDITE PAR LES LOIS EN VIGUEUR DANS VOTRE JURIDICTION, TOUTES LES CONDITIONS, GARANTIES OU REPRÉSENTATIONS DE TOUTE NATURE, EXPRESSES OU TACITES, NOTAMMENT (SANS LIMITATIONS) LES CONDITIONS, GARANTIES OU REPRÉSENTATIONS DE DURABILITÉ, D'ADÉQUATION À UNE UTILISATION OU À UN BUT PARTICULIER, DE COMMERCIALISATION, DE QUALITÉ MARCHANDE, DE NON-INFRACTION, DE SATISFACTION DE LA QUALITÉ OU DE TITRE, OU RÉSULTANT D'UNE LOI, D'UNE COUTUME, D'UNE PRATIQUE OU D'UN USAGE COMMERCIAL, OU EN RELATION AVEC LA DOCUMENTATION OU SON UTILISATION, OU LA PERFORMANCE OU NON-PERFORMANCE DES LOGICIELS, DU MATÉRIEL, DES SERVICE OU DES PRODUITS ET SERVICES TIERS CITÉS, SONT EXCLUES. VOUS POUVEZ JOUIR D'AUTRES DROITS QUI VARIENT SELON L'ÉTAT OU LA PROVINCE. CERTAINES JURIDICTIONS N'AUTORISENT PAS L'EXCLUSION OU LA LIMITATION DES GARANTIES ET CONDITIONS IMPLICITES. DANS LA MESURE AUTORISÉE PAR LES LOIS, TOUTE GARANTIE OU CONDITION IMPLICITE RELATIVE À LA DOCUMENTATION, DANS LA MESURE OÙ ELLES NE PEUVENT PAS ÊTRE EXCLUES EN VERTU DES CLAUSES PRÉCÉDENTES, MAIS PEUVENT ÊTRE LIMITÉES, SONT PAR LES PRÉSENTES LIMITÉES À QUATRE-VINGT-DIX (90) JOURS À COMPTER DE LA DATE DE LA PREMIÈRE ACQUISITION DE LA DOCUMENTATION OU DE L'ARTICLE QUI FAIT L'OBJET D'UNE RÉCLAMATION.

DANS LA MESURE MAXIMALE PERMISE PAR LES LOIS EN VIGUEUR DANS VOTRE JURIDICTION, EN AUCUN CAS BLACKBERRY N'EST RESPONSABLE DES DOMMAGES LIÉS À LA PRÉSENTE DOCUMENTATION OU À SON UTILISATION, OU À LA PERFORMANCE OU NON-PERFORMANCE DES LOGICIELS, DU MATÉRIEL, DES SERVICES OU DES PRODUITS ET SERVICES TIERS MENTIONNÉS DANS LES PRÉSENTES, ET NOTAMMENT, SANS S'Y LIMITER, DES DOMMAGES DIRECTS, EXEMPLAIRES, ACCIDENTELS, INDIRECTS, SPÉCIAUX, PUNITIFS OU AGGRAVÉS, DES DOMMAGES LIÉS À UNE PERTE DE PROFITS OU DE REVENUS, UN MANQUE À GAGNER, UNE INTERRUPTION D'ACTIVITÉ, UNE PERTE D'INFORMATIONS COMMERCIALES, UNE PERTE D'OPPORTUNITÉS COMMERCIALES, LA CORRUPTION OU LA PERTE DE DONNÉES, LE NON-ENVOI OU LA NON-RÉCEPTION DE DONNÉES, DES PROBLÈMES LIÉS À DES APPLICATIONS UTILISÉES AVEC DES PRODUITS OU SERVICES BLACKBERRY, DES COUTS D'INDISPONIBILITÉ, LA PERTE D'UTILISATION DES PRODUITS OU SERVICES BLACKBERRY EN TOUT OU EN PARTIE, OU DE TOUT SERVICE DE COMMUNICATION, DU COUT DE BIENS DE

SUBSTITUTION, DES FRAIS DE GARANTIE, DES ÉQUIPEMENTS OU SERVICES, DES COUTS DE CAPITAL, OU AUTRES PERTES FINANCIÈRES SIMILAIRES, PRÉVISIBLES OU NON, MÊME SI BLACKBERRY A ÉTÉ INFORMÉ DE LA POSSIBILITÉ DE TELS DOMMAGES.

DANS LA MESURE MAXIMALE PERMISE PAR LES LOIS APPLICABLES DANS VOTRE JURIDICTION, BLACKBERRY N'EST NULLEMENT TENU PAR DES OBLIGATIONS, DEVOIRS OU RESPONSABILITÉS, CONTRACTUELS, DÉLICTUELS OU AUTRES, PAS MÊME PAR UNE RESPONSABILITÉ EN CAS DE NÉGLIGENCE OU RESPONSABILITÉ STRICTE ET NE VOUS EST REDEVABLE EN RIEN.

LES LIMITATIONS, EXCLUSIONS ET CLAUSES DE NON-RESPONSABILITÉ CONTENUES DANS LES PRÉSENTES S'APPLIQUENT : (A) INDÉPENDAMMENT DE LA NATURE DE LA CAUSE D'ACTION, DE DEMANDE OU D'ACTION ENTREPRISE PAR VOUS, NOTAMMENT, SANS S'Y LIMITER, POUR RUPTURE DE CONTRAT, NÉGLIGENCE, FAUTE, RESPONSABILITÉ STRICTE OU TOUTE AUTRE THÉORIE LÉGALE, ET RESTENT APPLICABLES EN CAS DE RUPTURES SUBSTANTIELLES OU DE MANQUEMENT AU BUT ESSENTIEL DU PRÉSENT CONTRAT OU DE TOUT RECOURS ENVISAGEABLE PAR LES PRÉSENTES ; ET (B) À BLACKBERRY ET À SES FILIALES, LEURS AYANTS DROIT, REPRÉSENTANTS, AGENTS, FOURNISSEURS (NOTAMMENT LES FOURNISSEURS DE SERVICES), REVENDEURS AGRÉÉS BLACKBERRY (NOTAMMENT LES FOURNISSEURS DE SERVICES) ET LEURS DIRECTEURS, EMPLOYÉS ET SOUS-TRAITANTS RESPECTIFS.

OUTRE LES LIMITATIONS ET EXCLUSIONS SUSMENTIONNÉES, EN AUCUN CAS, LES DIRECTEURS, EMPLOYÉS, AGENTS, REVENDEURS, FOURNISSEURS, SOUS-TRAITANTS DE BLACKBERRY OU DE SES FILIALES N'ONT UNE RESPONSABILITÉ CONSÉCUTIVE OU RELATIVE À LA PRÉSENTE DOCUMENTATION.

Avant de vous abonner, d'installer ou d'utiliser des Produits et Services tiers, il est de votre responsabilité de vérifier que votre fournisseur de services prend en charge toutes les fonctionnalités. Certains fournisseurs de services peuvent ne pas proposer de fonctionnalités de navigation Internet avec un abonnement à BlackBerry® Internet Service. Vérifiez auprès de votre fournisseur de services la disponibilité, les accords d'itinérance, les plans de service et les fonctionnalités. L'installation ou l'utilisation de Produits et Services tiers avec des produits et services BlackBerry peuvent nécessiter un ou plusieurs brevets, marques commerciales, licences de copyright ou autres licences à des fins de protection des droits d'autrui. Vous êtes seul responsable de votre décision d'utiliser ou non les Produits et Services tiers et si cela nécessite l'obtention de licences tierces. Si de telles licences sont requises, vous êtes seul responsable de leur acquisition. Vous ne devez pas installer ou utiliser de Produits et Services tiers avant d'avoir acquis la totalité des licences nécessaires. Les Produits et Services tiers fournis avec les produits et services BlackBerry vous sont fournis à toutes fins utiles « EN L'ÉTAT » sans conditions, garanties ou représentations expresses ou tacites d'aucune sorte par BlackBerry, et BlackBerry n'engage aucune responsabilité sur les Produits et Services tiers à cet égard. L'utilisation que vous faites des Produits et Services tiers est régie par et dépendante de votre acceptation des termes des licences et autres accords distincts applicables à cet égard avec d'autres parties, sauf dans la limite couverte expressément par une licence ou autre accord conclu avec BlackBerry.

Les conditions d'utilisation de tout produit ou service BlackBerry sont stipulées dans une licence ou autre accord distinct conclu avec BlackBerry à cet égard. LE CONTENU DE CETTE DOCUMENTATION N'EST PAS DESTINÉ À REMPLACER LES ACCORDS OU GARANTIES EXPRÈS ET ÉCRITS FOURNIS PAR BLACKBERRY POUR UNE PARTIE DES PRODUITS OU SERVICES BLACKBERRY AUTRES QUE CETTE DOCUMENTATION.

BlackBerry Enterprise Software incorpore des éléments logiciels tiers. La licence et les informations de copyright associées à ce logiciel sont disponibles à l'adresse [http://worldwide.blackberry.com/legal/thirdpartysoftware.jsp](https://www.blackberry.com/us/en/legal/third-party-software).

BlackBerry Limited 2200 University Avenue Est Waterloo, Ontario Canada N2K 0A7

BlackBerry UK Limited Ground Floor, The Pearce Building, West Street, Maidenhead, Berkshire SL6 1RL Royaume-Uni

Publié au Canada